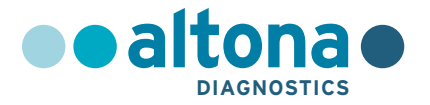

# **Instrukcja użytkowania**

# **AltoStar®** *alpha* **Herpesvirus PCR Kit 1.5**

**10/2021 PL**

**AltoStar ®**

# **AltoStar®**

# *alpha* **Herpesvirus PCR Kit 1.5**

Do stosowania z

CFX96™ Deep Well Dx System (Bio-Rad) CFX96™ Dx System (Bio-Rad) ABI Prism® 7500 SDS (Applied Biosystems) QuantStudio™ 5 Real-Time PCR System (Applied Biosystems) Rotor-Gene® Q5/6 plex Platform (QIAGEN)

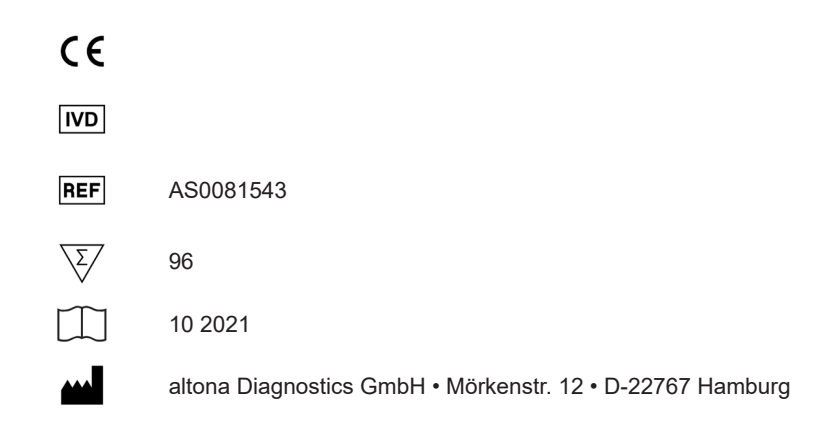

# **Spis treści**

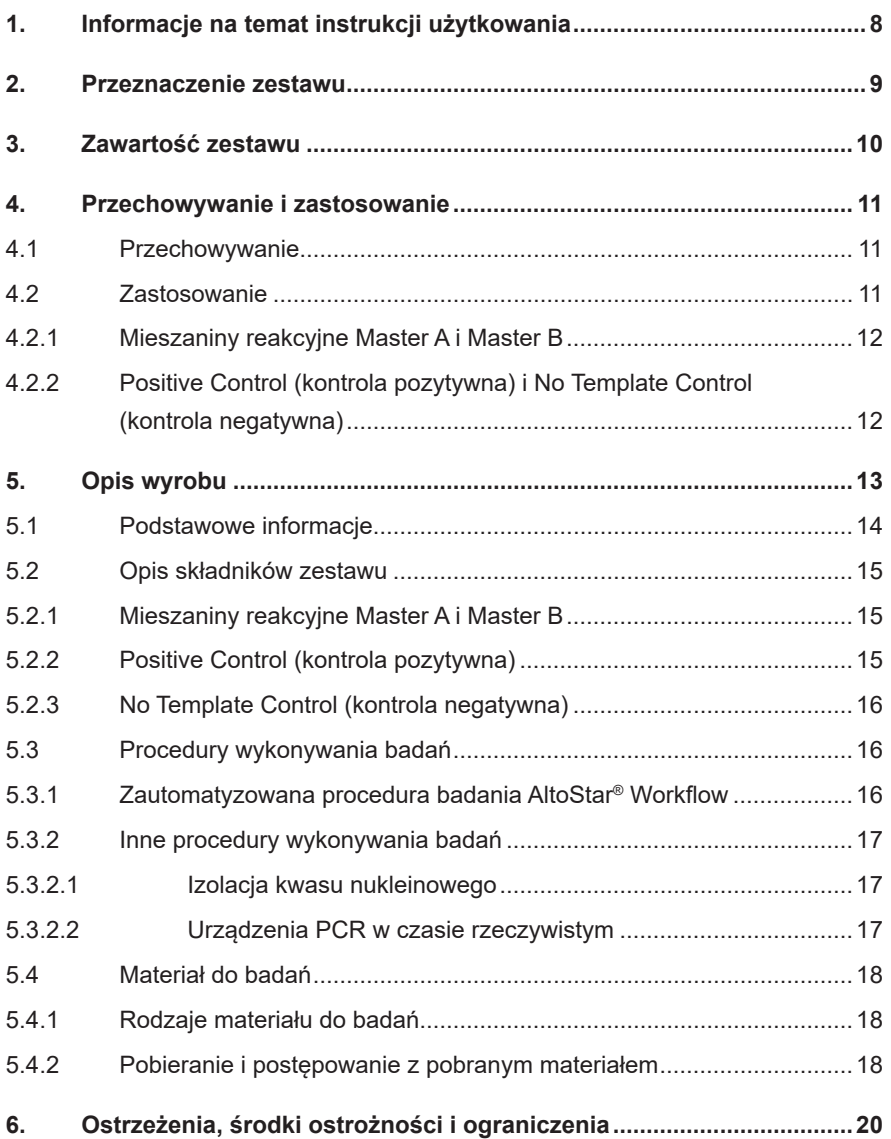

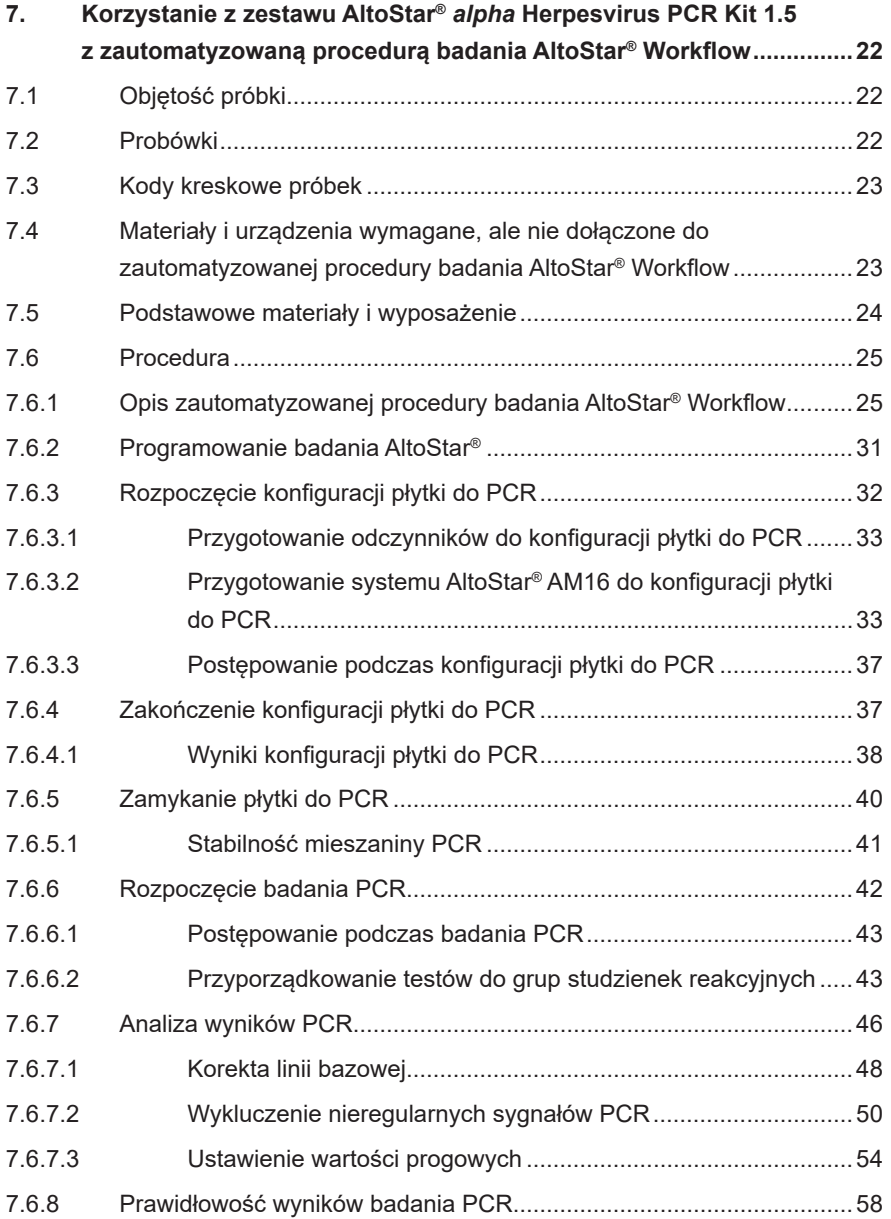

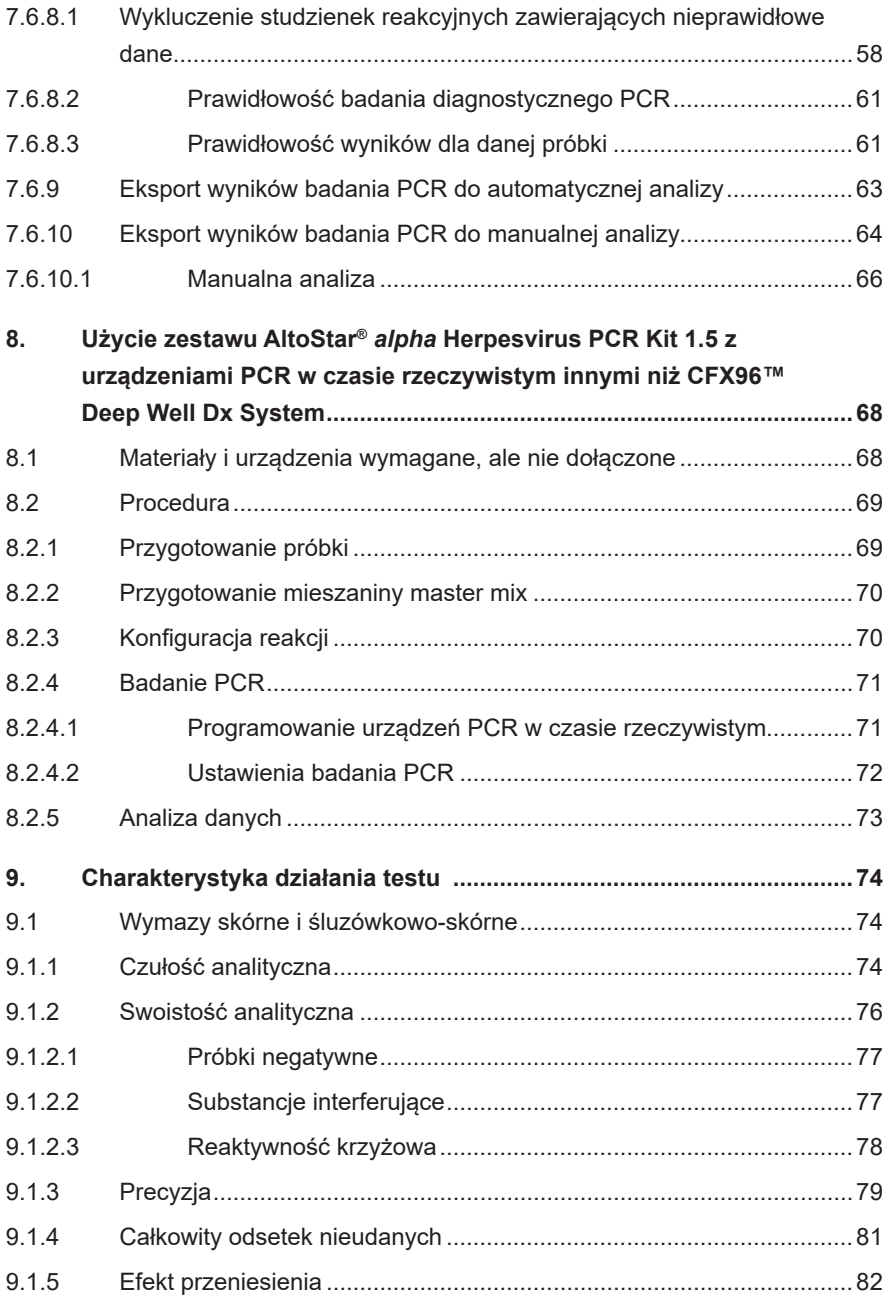

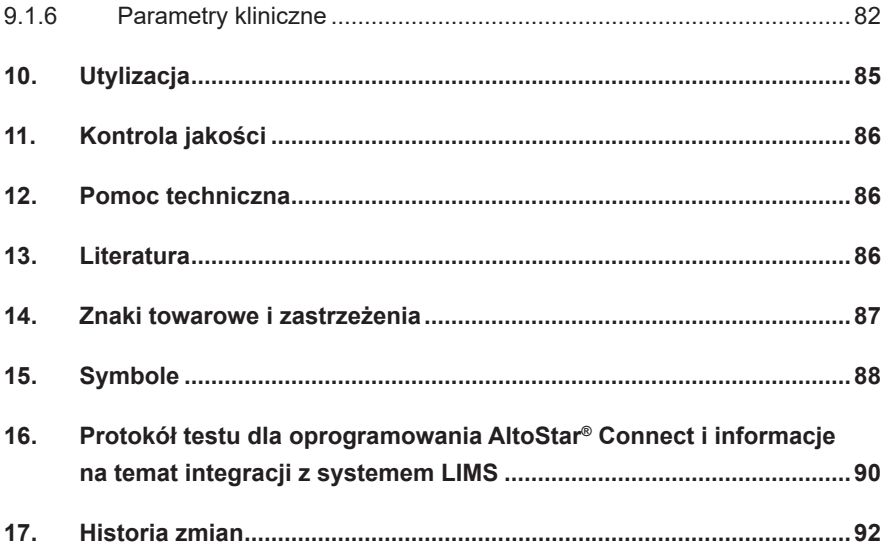

# <span id="page-7-0"></span>**1. Informacje na temat instrukcji użytkowania**

Niniejsza instrukcja użytkowania zawiera informacje na temat używania zestawu AltoStar® *alpha* Herpesvirus PCR Kit 1.5. W rozdziałach 1–6 i 9–14 zawarte są podstawowe informacje i instrukcje, które dotyczą wszystkich procedur pracy z zestawem AltoStar® *alpha* Herpesvirus PCR Kit 1.5. W rozdziale 7 podano instrukcje na temat sposobów używania wyrobu z systemem AltoStar® Automation System AM16 (Hamilton; w dalszej części instrukcji określanym jako system AltoStar® AM16), oprogramowaniem AltoStar® Connect (wersja 1.7.4 lub wyższa, Hamilton) dla automatycznych badań PCR oraz urządzeniem CFX96™ Deep Well Dx System\* (Bio-Rad, w dalszej części instrukcji określanym jako urządzenie CFX96™ DW Dx) z oprogramowaniem CFX Manager™ Dx (wersja 3.1, Bio-Rad) dla badań PCR w czasie rzeczywistym. W rozdziale 8 podano instrukcje dotyczące sposobu używania zestawu AltoStar® *alpha* Herpesvirus PCR Kit 1.5 z innymi metodami izolacji kwasu nukleinowego i urządzeniami PCR w czasie rzeczywistym. Szczegółowe informacje na temat używania systemu AltoStar® AM16, oprogramowania AltoStar® Connect, zestawu AltoStar® Purification Kit 1.5, AltoStar® Internal Control 1.5 oraz urządzenia CFX96™ DW Dx, znajdują się w odpowiednich instrukcjach obsługi:

- Instrukcja obsługi systemu do diagnostyki IVD AltoStar® Automation System AM16 (Hamilton)
- Instrukcja obsługi oprogramowania AltoStar® Connect IVD (Hamilton)
- Instrukcja użytkowania AltoStar® Purification Kit 1.5
- Instrukcja użytkowania AltoStar® Internal Control 1.5
- Systemy CFX96™ Dx i CFX96™ Deep Well Dx Instrukcja obsługi (Bio-Rad)
- \* "CFX96™ Deep Well Dx System" to nowa nazwa firmowa systemu CFX96™ Deep Well Real-Time PCR Detection System (system detekcji) (Bio-Rad) w wersji do IVD.

W niniejszej instrukcji, terminy OSTROŻNIE i UWAGA mają następujące znaczenie:

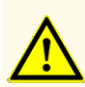

Instrukcje lub procedury operacyjne, których nieprzestrzeganie może stać się przyczyną obrażeń ciała lub negatywnie wpływać na działanie wyrobu. Skontaktuj się z działem pomocy technicznej altona Diagnostics, aby uzyskać pomoc.

### **UWAGA**

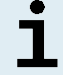

Przydatne informacje dla użytkownika, które nie są kluczowe dla wykonywanego zadania.

Należy uważnie zapoznać się z treścią instrukcji użytkowania przed użyciem wyrobu.

### <span id="page-8-0"></span>**2. Przeznaczenie zestawu**

Zestaw AltoStar® *alpha* Herpesvirus PCR Kit 1.5 to test diagnostyczny *in vitro* oparty na technologii do wykonywania badań PCR w czasie rzeczywistym, służący do wykrywania i rozróżniania jakościowego DNA właściwego dla wirusa opryszczki pospolitej 1 (HSV-1), wirusa opryszczki pospolitej 2 (HSV-2) i wirusa ospy wietrznej i półpaśca (VZV) w wymazach skórnych i śluzówkowo-skórnych. Jest on przeznaczony do stosowania jako pomoc w diagnozie zakażeń HSV-1, HSV-2 i VZV.

Wyniki wygenerowane przez zestaw AltoStar® *alpha* Herpesvirus PCR Kit 1.5 muszą być interpretowane w połączeniu z innymi danymi klinicznymi i laboratoryjnymi.

Zestaw AltoStar® *alpha* Herpesvirus PCR Kit 1.5 jest przeznaczony do użycia przez osoby wykwalifikowane, przeszkolone w technikach biologii molekularnej oraz procedurach diagnostyki *in vitro*.

# <span id="page-9-0"></span>**3. Zawartość zestawu**

Zestaw AltoStar® *alpha* Herpesvirus PCR Kit 1.5 obejmuje następujące składniki:

**Tabela 1:** Składniki zestawu

| Kolor zakrętki   | <b>Składnik</b>  | Liczba probówek | Objętość<br>nominalna<br>[µl/probówkę] |
|------------------|------------------|-----------------|----------------------------------------|
| <b>Niebieski</b> | Master $A^{1}$   | 8               | $60^{2}$                               |
| Fioletowy        | Master $B^{1}$   | 8               | $180^{3}$                              |
| <b>Czerwony</b>  | PC <sup>4</sup>  | 2               | 250                                    |
| <b>Biały</b>     | NTC <sub>5</sub> | $\overline{2}$  | 250                                    |

<sup>1)</sup> Zawiera materiał biologiczny pochodzenia zwierzęcego

- $2)$  Zawiera dodatkową objętość 25 µl w celu kompensacji martwej objętości w systemie AltoStar® AM16
- 3) Zawiera dodatkową objętość 55 µl w celu kompensacji martwej objętości w systemie AltoStar® AM16
- <sup>4)</sup> Positive Control (kontrola pozytywna) zawiera DNA właściwe dla HSV-1, HSV-2 i VZV

5) No Template Control (kontrola negatywna)

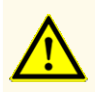

Przed pierwszym użyciem sprawdź kompletność zestawu i jego składników, jak również numer, typ i stopień napełnienia. Nie używaj wadliwego lub niekompletnego wyrobu, ponieważ może to negatywnie wpływać na jego działanie.

Zestaw AltoStar® *alpha* Herpesvirus PCR Kit 1.5 zawiera wystarczającą liczbę odczynników, na wykonanie 96 reakcji przy liczbie badań nieprzekraczającej 8.

Zestaw jest transportowany w suchym lodzie. Po odbiorze i przed pierwszym użyciem, sprawdź zestaw i jego składniki:

- Integralność
- Kompletność, numer, typ i stopień napełnienia
- Prawidłowość etykiet
- Termin ważności
- Stopień zamrożenia
- Przejrzystość i brak zanieczyszczeń

W przypadku, gdy jeden lub więcej składników zestawu nie jest zamrożony podczas dostawy, jeśli probówki zostały uszkodzone podczas transportu lub występują ich braki, należy skontaktować się z działem pomocy technicznej altona Diagnostics (patrz rozdział 12. Pomoc techniczna).

# <span id="page-10-0"></span>**4. Przechowywanie i zastosowanie**

Wszystkie odczynniki dołączone do zestawuAltoStar® *alpha* Herpesvirus PCR Kit 1.5 stanowią roztwory gotowe do użycia.

## <span id="page-10-1"></span>**4.1 Przechowywanie**

Wszystkie składniki zestawu AltoStar® *alpha* Herpesvirus PCR Kit 1.5 po dostawie powinny być przechowywane w temperaturze od -25 °C do -15 °C.

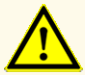

Nieprawidłowe warunki przechowywania mogą negatywnie wpływać na działanie wyrobu.

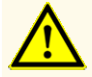

Nie używaj wyrobów po terminie ważności. Użycie elementów zestawu po terminie ważności może negatywnie wpływać na działanie wyrobu.

# <span id="page-10-2"></span>**4.2 Zastosowanie**

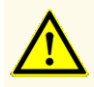

Nie należy przekraczać liczby cykli zamrażania/rozmrażania oraz czasów przetwarzania podanych w niniejszej instrukcji użytkowania, ponieważ mogą one negatywnie wpływać na działanie wyrobu.

Nieprawidłowe stosowanie składników zestawu i próbek może stać się przyczyną kontaminacji i negatywnie wpływać na działanie wyrobu:

- Nie zamieniać zakrętek do fiolek lub butelek.

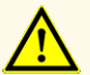

- Materiał, dla którego stwierdzono wynik pozytywny lub potencjalnie pozytywny należy przechowywać osobno od składników zestawu.
- Należy korzystać z oddzielnych obszarów roboczych do przygotowania próbki/konfiguracji reakcji oraz amplifikacji/detekcji.
- Zawsze utylizować rękawiczki po kontakcie z materiałem, którego test dał wynik pozytywny lub potencjalnie pozytywny.
- Nie otwierać płytek do PCR i/lub probówek po amplifikacji.

### **OSTROŻNIE**

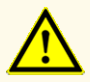

Nie mieszać składników zestawu pochodzących z różnych numerów partii. Użycie różnych numerów partii zestawów może negatywnie wpływać na działanie wyrobu.

### <span id="page-11-0"></span>**4.2.1 Mieszaniny reakcyjne Master A i Master B**

Po rozmrożeniu, mieszaniny reakcyjne Master A i Master B zachowują stabilność przez 5 godzin w temperaturze do +30 °C.

### **UWAGA**

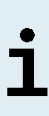

Jeśli mieszaniny reakcyjne Master A i Master B zostały rozmrożone i niewykorzystane, mogą być one zamrożone i rozmrożone ponownie do użycia podczas kolejnych badań. Po otwarciu, należy zutylizować dotychczasowe zakrętki i użyć nowych zakrętek, aby uniknąć kontaminacji odczynników.

# <span id="page-11-1"></span>**4.2.2 Positive Control (kontrola pozytywna) i No Template Control (kontrola negatywna)**

**1.** Po rozmrożeniu, Positive Control (PC, kontrola pozytywna) oraz No Template Control (NTC, kontrola negatywna) zachowują stabilność przez 5 godzin w temperaturze do +30 °C.

- **2.** Należy utylizować zakrętki probówek PC i NTC po każdym użyciu i używać nowych zakrętek, aby uniknąć kontaminacji odczynników.
- **3.** Po użyciu zamknąć probówki PC i NTC nowymi zakrętkami i natychmiast zamrozić.
- **4.** Nie przekraczać liczby cykli zamrażania-rozmrażania dla probówek PC i NTC: *Rozmrażanie 1 → Zamrażanie 1 → Rozmrażanie 2 → Zamrażanie 2 → Rozmrażanie 3 → Zamrażanie 3 → Rozmrażanie 4*

# <span id="page-12-0"></span>**5. Opis wyrobu**

Zestaw AltoStar® *alpha* Herpesvirus PCR Kit 1.5 to test diagnostyczny *in vitro* służący do wykrywania i rozróżniania jakościowego DNA właściwego dla HSV-1, HSV-2 i VZV w wymazach skórnych i śluzówkowo-skórnych.

Jest on oparty na technologii do wykonywania badań PCR w czasie rzeczywistym, wykorzystuje reakcję łańcuchową polimerazy (PCR) w celu amplifikacji sekwencji docelowych właściwych dla HSV-1, HSV-2 i VZV oraz oznakowane barwnikiem fluorescencyjnym sondy właściwe dla sekwencji docelowej, umożliwiające detekcję amplifikowanego DNA.

Poza systemem detekcji i amplifikacji DNA właściwego dla HSV-1, HSV-2 i VZV, test zawiera również oligonukleotydy umożliwiające amplifikację i detekcję kontroli wewnętrznej (w dalszej części instrukcji określanej jako IC; AltoStar® Internal Control 1.5).

Sondy właściwe dla DNAHSV-1 są oznakowane fluoroforem ROX™, sondy właściwe dla DNA HSV-2 są oznakowane fluroforem Cy5, natomiast sondy właściwe dla DNA VZV są oznakowane fluoroforem FAM™. Sonda właściwa dla IC jest oznakowana fluoroforem JOE™ wykrywanym na przykład w kanale VIC™.

Użycie sond związanych z różnymi barwnikami umożliwia równoległe wykrywanie DNA właściwego dla HSV-1, HSV-2 i VZV oraz IC w danych kanałach detekcji stosowanego urządzenia PCR w czasie rzeczywistym.

### **5.1 Podstawowe informacje**

*Herpesviridae* (synonim: herpeswirusy) to duża rodzina wirusów DNApowodujących choroby u zwierząt i ludzi [1,2]. Wszystkie wirusy z rodziny *herpesviridae* zawierają względnie duży, dwuniciowy, liniowy genom DNA [1,2]. Według patogenności, zakresu gospodarzy i typu replikacji, rodzina *herpesviridae* dzieli się na trzy grupy: *alpha-, beta- i gammaherpesviridae* [1,2]. *Alphaherpesviridae* (wirusy herpes *alfa*) charakteryzują się krótkim cyklem reprodukcyjnym, szybkim niszczeniem komórek gospodarza oraz zdolnością do replikacji w różnych tkankach gospdarza [1,2]. Podstawowym atrybutem tych wirusów jest zdolność do wywołania trwającego całe życie zakażenia utajonego w obwodowym układzie nerwowym gospodarza [1,2]. Do grupy wirusów herpes *alfa* należą ludzki patogenny *wirus opryszczki pospolitej typu 1* (HSV-1), *wirus opryszczki pospolitej typu 2* (HSV-2) oraz *wirus ospy wietrznej i półpaśca* (VZV) [1,2].

Zakażenia wirusem opryszczki pospolitej typu 1 (HSV-1) i wirusem opryszczki pospolitej typu 2 (HSV-2) występują na całym świecie bez szczególnego rozkładu sezonowego [3,4]. Wirus jest przenoszony przez kontakt z płynami ustrojowymi, ranami lub skórą osoby zakażonej [4]. Pomimo, że zwykle ich przebieg jest bezobjawowy, zakażenia wirusem HSV mogą wywoływać szereg objawów klinicznych. Zakażenie pierwotne wirusem HSV-1 głównie powoduje opryszczkę ust, ale może również prowadzić do opryszczki narządów rodnych. Zakażenia pierwotne wirusem HSV-2 zwykle powodują opryszczkę narządów rodnych [4]. Objawy opryszczki obejmują bolesne pęcherze lub wrzody w miejscu zakażenia [4]. Po zakażeniu pierwotnym wirusem HSV-1 lub HSV-2 następuje okres zakażenia utajonego w zwojach nerwowych [5,6]. Wirus podlega okresowej reaktywacji i przenosi się przez aksony nerwów do miejsc zakażenia ust lub narządów rodnych, powodując zakażenia komórek nabłonkowych, a w niektórych przypadkach pęcherze lub wrzody [4,5]. W rzadkich przypadkach, zakażenie wirusem HSV może mieć poważne objawy kliniczne, takie jak zapalenie mózgu, zapalenie rogówki (zakażenie oka) oraz opryszczkę u noworodków [2,4].

Wirus VZV rozprzestrzenia się drogą kropelkową lub przez bezpośredni kontakt z zakaźną zmianą chorobową [1,2]. Ponad 90% osób dorosłych posiada przeciwciała przeciwko wirusowi VZV [1,2]. Wirus może objawiać się w dwóch postaciach klinicznych: varicella (ospa wietrzna) oraz zoster (półpasiec) [1,2]. Ospa wietrzna to pierwotne zakażenie wirusem VZV[1, 2]. Jest bardzo zakaźna i występuje najczęściej u dzieci [1,2]. W przeciwieństwie do zakażeń pierwotnych innymi wirusami z rodziny *Herpesviridae*, ospa wietrzna ma zwykle widoczne objawy kliniczne i charakteryzuje się występującą na całym ciele wysypką, często połączoną z gorączką [1,2]. Zoster (półpasiec) stanowi zakażenie wtórne spowodowane reaktywacją utajonego wirusa VZV w zwojach nerwowych [1,2]. Półpasiec zwykle występuje u osób dorosłych lub pacjentów o obniżonej odporności oraz charakteryzuje się bólem i wysypką pęcherzykowąwjednym lub kilku obszarach skóry, zwyklewpołączeniu z zapaleniem korzenia czuciowego nerwu rdzeniowego lub zwoju nerwu czaszkowego [1,2,7].

PCR w czasie rzeczywistym to wiarygodna metoda umożliwiająca wykrycie i rozróżnienie wirusów herpes *alfa* i tym samym jest kluczowa w zapobieganiu dalszym zakażeniom wirusem i rozprzestrzeniania się powiązanych z nimi chorób.

# **5.2 Opis składników zestawu**

# **5.2.1 Mieszaniny reakcyjne Master A i Master B**

Mieszaniny reakcyjne Master A i Master B zawierają wszystkie składniki (roztwór buforowy PCR, polimerazę DNA, sól magnezu, startery i sondy) umożliwiające amplifikację oraz wykrycie sekwencji docelowej DNA właściwej dla HSV-1, HSV-2 i VZV oraz IC w pojedynczej konfiguracji reakcji.

# **5.2.2 Positive Control (kontrola pozytywna)**

PC zawiera wystandaryzowane stężenia DNA właściwego dla HSV-1, HSV-2 i VZV. PC jest stosowany do weryfikowania funkcjonalności wchodzących w skład zestawu AltoStar® *alpha* Herpesvirus PCR Kit 1.5 systemów amplifikacji i detekcji właściwych dla HSV-1, HSV-2 i VZV.

## **5.2.3 No Template Control (kontrola negatywna)**

NTC nie zawiera DNA właściwego dla HSV-1, HSV-2 ani VZV, natomiast zawiera matrycę IC. NTC jest stosowana jako kontrola negatywna podczas analizy PCR w czasie rzeczywistym DNA właściwego dla HSV-1, HSV-2 i VZV oraz wskazuje ewentualną kontaminację mieszaniny reakcyjnej Master A i Master B.

## **5.3 Procedury wykonywania badań**

### **5.3.1 Zautomatyzowana procedura badania AltoStar® Workflow**

Zautomatyzowana procedura badania AltoStar® Workflow obejmuje następujące wyroby do IVD:

- System AltoStar® Automation System AM16 (Hamilton)
- Oprogramowanie AltoStar<sup>®</sup> Connect w wersji 1.7.4 lub nowszej (Hamilton)
- CFX96™ Deep Well Dx System (Bio-Rad) z oprogramowaniem CFX Manager™ Dx w wersji 3.1 (Bio-Rad)

Procedura wykonywania badań obejmuje następujące kroki:

- **1.** Programowanie badania AltoStar®.
- **2.** Seria oczyszczania w systemie AltoStar® AM16 z użyciem zestawu AltoStar® Purification Kit 1.5 oraz AltoStar® Internal Control 1.5.
- **3.** Konfiguracja płytki do PCR wykonana w systemie AltoStar® AM16 z użyciem zestawu AltoStar® *alpha* Herpesvirus PCR Kit 1.5.
- **4.** Badanie PCR w czasie rzeczywistym na urządzeniu CFX96™ DW Dx.

Szczegółowe informacje o kroku 3 i 4 procedury wykonywania badań znajdują się w rozdziale 7. Korzystanie z zestawu AltoStar® *alpha* Herpesvirus PCR Kit 1.5 z zautomatyzowaną procedurą badania AltoStar® Workflow. Wszystkie typy próbek i objętości próbek kompatybilne z zestawem AltoStar® Purification Kit 1.5 mogą być przetwarzane równocześnie w systemie AltoStar® AM16. Każdą próbkę można analizować równolegle taką liczbą testów PCR w czasie rzeczywistym, na jaką pozwala ilość dostępnego eluatu.

### **UWAGA**

Testy, dla których wymagane są różne profile temperaturowe analizy PCR, są automatycznie sortowane do oddzielnych płytek do PCR.

### **5.3.2 Inne procedury wykonywania badań**

Zestaw AltoStar® *alpha* Herpesvirus PCR Kit 1.5 może być stosowany w innych procedurach wykonywania badań (manualnych lub automatycznych). Urządzenia PCR w czasie rzeczywistym, które zostały zatwierdzone do używania z zestawem AltoStar® *alpha* Herpesvirus PCR Kit 1.5 zostały podane w rozdziale 5.3.2.2 Urządzenia PCR w czasie rzeczywistym. Możliwość stosowania alternatywnych procedur izolacji wymaga dodatkowej walidacji przez użytkownika.

### **5.3.2.1 Izolacja kwasu nukleinowego**

Zestaw AltoStar® *alpha* Herpesvirus PCR Kit 1.5 może być stosowany z systemami izolacji kwasu nukleinowego innymi niż system AltoStar® AM16. Możliwość stosowania alternatywnych procedur izolacji kwasu nukleinowego wymaga dodatkowej walidacji przez użytkownika. W rozdziale 8.2.1 Przygotowanie próbki znajdują się instrukcje dotyczące użytkowania AltoStar® Internal Control 1.5 w połączeniu z metodami izolacji innymi niż zestaw AltoStar® Purification Kit 1.5.

### **5.3.2.2 Urządzenia PCR w czasie rzeczywistym**

Zestaw AltoStar® *alpha* Herpesvirus PCR Kit 1.5 został opracowany i zwalidowany do pracy z następującymi urządzeniami PCR w czasie rzeczywistym:

- CFX96™ Deep Well Dx System (Bio-Rad)
- CFX96™ Dx System (Bio-Rad)
- ABI Prism® 7500 SDS (Applied Biosystems)
- QuantStudio™ 5 Real-Time PCR System (Applied Biosystems)
- Rotor-Gene® Q5/6 plex Platform (QIAGEN)

W przypadku używania jednego z podanych powyżej urządzeń PCR w czasie rzeczywistym (za wyjątkiem urządzenia CFX96™ Deep Well Dx System), konfiguracja badania PCR, programowanie urządzenia i analiza danych muszą być wykonane manualnie (szczegółowe informacje znajdują się w rozdziałach od 8.2.2 Przygotowanie mieszaniny master mix do 8.2.5 Analiza danych).

## **5.4 Materiał do badań**

### **5.4.1 Rodzaje materiału do badań**

Następujące rodzaje materiału do badań są zwalidowane do użycia z zestawem AltoStar® *alpha* Herpesvirus PCR Kit 1.5:

- Wymazy skórne pobrane do uniwersalnego medium transportowego
- Wymazy śluzówkowo-skórne pobrane do uniwersalnego medium transportowego

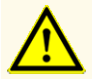

Nie używać innych rodzajów materiału do badań! Użycie innych rodzajów materiału do badań może negatywnie wpływać na działanie wyrobu.

### <span id="page-17-0"></span>**5.4.2 Pobieranie i postępowanie z pobranym materiałem**

Do pobierania próbek należy stosować dostępne w sprzedaży wymazówki zakończonej włóknem dacron lub poliestrowym z plastikową pałeczką. Suche wymazówki należy zwilżyć uniwersalnym medium transportowym (np. UTM® firmy Copan). Nie należy używać wymazówek z alginianem wapnia, wymazówek z patyczkami drewnianymi i/lub końcówkami bawełnianymi, jak również wymazówek zebranych w żelu agarowym. Materiał należy transportować zgodnie z przepisami lokalnymi i krajowymi dotyczącymi transportu materiału biologicznego.

Przed użyciem, wymazy skórne i śluzówkowo-skórne powtórnie zawieszone w UTM® można przechowywać nie dłużej niż 48 godzin w temperaturze pokojowej (od +20 °C do +25 °C), 5 dni w temperaturze od +2 °C do +8 °C lub 2 miesiące w temperaturze od -25 °C do -15 °C.

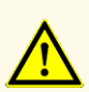

Próbki należy zawsze traktować jako materiał zakaźny i stanowiący zagrożenie biologiczne, zgodnie z procedurami bezpieczeństwa i praktykami obowiązującymi w danym laboratorium. W przypadku rozlania materiału próbki, natychmiast użyć odpowiedniego środka dezynfekującego. Skażone materiały należy traktować jako zagrożenie biologiczne.

### **UWAGA**

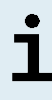

Przechowywanie zamrożonych próbek nie wpływa negatywnie na działanie zestawu. W przypadku użycia próbek zamrożonych należy upewnić się, że próbki są całkowicie rozmrożone i prawidłowo wymieszane przed użyciem.

### **UWAGA**

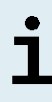

Próbki nie mogą zawierać substancji stałych i składników o wysokiej lepkości. Substancje stałe i składniki o wysokiej lepkości wpływają na przenoszenie próbek na systemie AltoStar® AM16 i mogą spowodować, że próbki nie zostaną przetworzone.

### **UWAGA**

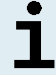

Użycie wymazówek z alginianem wapnia może powodować nieprawidłowe lub niewłaściwe wyniki ze względu na inhibicję PCR.

### **UWAGA**

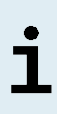

Użycie wymazówek z drewnianą pałeczką i/lub końcówkami bawełnianymi lub z żelem agarowym jako medium transportowym może negatywnie wpływać na przenoszenie próbek na systemie AltoStar® AM16 ze względu na pozostałości drewna, bawełny i/lub agaru oraz spowodować, że próbki nie zostaną przetworzone.

# <span id="page-19-0"></span>**6. Ostrzeżenia, środki ostrożności i ograniczenia**

- Przed pierwszym użyciem sprawdź kompletność zestawu i jego składników, jak również numer, typ i stopień napełnienia. Nie używaj wadliwego lub niekompletnego wyrobu, ponieważ może to negatywnie wpływać na jego działanie.
- Nieprawidłowe warunki przechowywania mogą negatywnie wpływać na działanie wyrobu.
- Nie używaj wyrobów po terminie ważności. Użycie elementów zestawu po terminie ważności może negatywnie wpływać na działanie wyrobu.
- Nie należy przekraczać liczby cykli zamrażania/rozmrażania oraz czasów przetwarzania podanych w niniejszej instrukcji użytkowania, ponieważ mogą one negatywnie wpływać na działanie wyrobu.
- Nieprawidłowe stosowanie składników zestawu i próbek może stać się przyczyną kontaminacji i negatywnie wpływać na działanie wyrobu:
	- Nie zamieniać zakrętek do fiolek lub butelek.
	- Materiał, dla którego stwierdzono wynik pozytywny lub potencjalnie pozytywny należy przechowywać osobno od składników zestawu.
	- Należy korzystać z oddzielnych obszarów roboczych do przygotowania próbki/konfiguracji reakcji oraz amplifikacji/detekcji.
	- Zawsze utylizować rękawiczki po kontakcie z materiałem, którego test dał wynik pozytywny lub potencjalnie pozytywny.
	- Nie otwierać płytek do PCR i/lub probówek po amplifikacji.
- Nie mieszać składników zestawu pochodzących z różnych numerów partii. Użycie różnych numerów partii zestawów może negatywnie wpływać na działanie wyrobu.
- Nie używać innych rodzajów materiału do badań! Użycie innych rodzajów materiału do badań może negatywnie wpływać na działanie wyrobu.
- Próbki należy zawsze traktować jako materiał zakaźny i stanowiący zagrożenie biologiczne, zgodnie z procedurami bezpieczeństwa i praktykami obowiązującymi w danym laboratorium. W przypadku rozlania materiału próbki, natychmiast użyć odpowiedniego środka dezynfekującego. Skażone materiały należy traktować jako zagrożenie biologiczne.
- Przechowywanie eluatów w nieprawidłowych warunkach może stać się przyczyną degradacji sekwencji docelowej HSV-1, HSV-2 i/lub VZV i może negatywnie wpływać na działanie wyrobu.
- Nie należy używać wersji protokołu testu innego, niż wskazany na kodzie kreskowym 2D w niniejszej instrukcji użytkowania. Użycie nieprawidłowej wersji protokołu testu może negatywnie wpływać na działanie wyrobu.
- Brak odwirowania składników zestawu po rozmrożeniu może spowodować kontaminację pozostałością odczynników na zakrętkach i negatywnie wpływać na działanie wyrobu.
- Nie używaj ponownie zakrętek do probówek, aby uniknąć kontaminacji odczynników, ponieważ może to negatywnie wpływać na działanie wyrobu.
- Podobnie jak w przypadku innych badań diagnostycznych, wyniki należy interpretować z uwzględnieniem danych klinicznych i laboratoryjnych.
- Obecność inhibitorów PCR może powodować nieprawidłowe lub fałszywie negatywne wyniki.
- Nie należy używać innych objętości mieszaniny reakcyjnej MasterAi Master B dla konfiguracji mieszaniny master mix, niż podane w niniejszej instrukcji użytkowania, ponieważ może to negatywnie wpływać na działanie wyrobu.
- Nie należy przekraczać czasu przechowywania mieszaniny PCR, ponieważ może to negatywnie wpływać na działanie wyrobu.
- Nie należy mieszać próbek lub identyfikatorów próbek podczas badania PCR lub przenoszenia do urządzenia PCR. Może to powodować wyniki fałszywie pozytywne lub fałszywie negatywne ze względu na nieprawidłowe przypisanie próbek.
- Nie używaj innych parametrów profilu termicznego niż podany w niniejszej instrukcji użytkowania, ponieważ może to negatywnie wpływać na działanie wyrobu.
- Nie używaj innych ustawień analizy danych niż podane w niniejszej instrukcji użytkowania, ponieważ może to powodować nieprawidłowe wyniki IVD.
- W przypadku próbki zawierającej patogeny inne niż HSV-1, HSV-2 i/lub VZV, może występować konkurencja z amplifikowaną sekwencją docelową lub reaktywność krzyżowa, powodujące nieprawidłowe wyniki IVD.
- Odpady niebezpieczne i biologiczne należy utylizować zgodnie z obowiązującymi przepisami lokalnymi i krajowymi, aby uniknąć skażenia środowiska.
- Potencjalne mutacje w obszarach sekwencji docelowej genomu HSV-1, HSV-2 i/lub VZV objęte starterami i/lub sondami użytymi w zestawie mogą powodować niewykrycie obecności patogenu.

# <span id="page-21-0"></span>**7. Korzystanie z zestawu AltoStar®** *alpha* **Herpesvirus PCR Kit 1.5 z zautomatyzowaną procedurą badania AltoStar® Workflow**

W tej części instrukcji użytkowania opisane zostało użycie zestawu AltoStar® *alpha* Herpesvirus PCR Kit 1.5 z zautomatyzowaną procedurą badania AltoStar® Workflow. Zautomatyzowana procedura badania AltoStar® Workflow obejmuje wykorzystanie różnych wyrobów przeznaczonych do IVD (System AltoStar® AM16, oprogramowanie AltoStar® Connect, zestaw AltoStar® Purification Kit 1.5, AltoStar® Internal Control 1.5 oraz urządzenie CFX96™ DW Dx). Szczegółowe informacje na temat sposobu używania tych wyrobów znajdują się w odpowiednich instrukcjach obsługi i użytkowania.

- Instrukcja obsługi systemu do diagnostyki IVD AltoStar® Automation System AM16 (Hamilton)
- Instrukcja obsługi oprogramowania AltoStar® Connect IVD (Hamilton)
- Instrukcja użytkowania AltoStar® Purification Kit 1.5
- Instrukcja użytkowania AltoStar® Internal Control 1.5
- Systemy CFX96™ Dx i CFX96™ Deep Well Dx Instrukcja obsługi (Bio-Rad)

# <span id="page-21-1"></span>**7.1 Objętość próbki**

Zestaw AltoStar® *alpha* Herpesvirus PCR Kit 1.5 jest zwalidowany do badania próbek kwasu nukleinowego oczyszczonych z 500 µl próbki wyjściowej w przypadku użycia go z systemem AltoStar® AM16. Należy uwzględnić dodatkową objętości próbki ze względu na martwą objętość stosowanej probówki (patrz rozdział 7.2 Probówki).

# <span id="page-21-2"></span>**7.2 Probówki**

Probówki kompatybilne z systemem AltoStar® AM16 można zakupić w firmie altona Diagnostics (probówka 7 ml z zakrętką, 82 x 13 mm, VK000010). Możliwość stosowania innych probówek wymaga dodatkowej walidacji przez użytkownika. Szczegółowe informacje znajdują się w instrukcji użytkowania zestawu AltoStar® Purification Kit 1.5.

# <span id="page-22-0"></span>**7.3 Kody kreskowe próbek**

W celu automatycznej identyfikacji próbek przez system AltoStar® AM16, wszystkie probówki muszą być oznakowane odpowiednim kodem kreskowym. Szczegółowe informacje znajdują się w instrukcji użytkowania zestawu AltoStar® Purification Kit 1.5.

# <span id="page-22-1"></span>**7.4 Materiały i urządzenia wymagane, ale nie dołączone do zautomatyzowanej procedury badania AltoStar® Workflow**

Materiały i urządzenia podane w tabeli 2 należy zamówić w firmie altona Diagnostics.

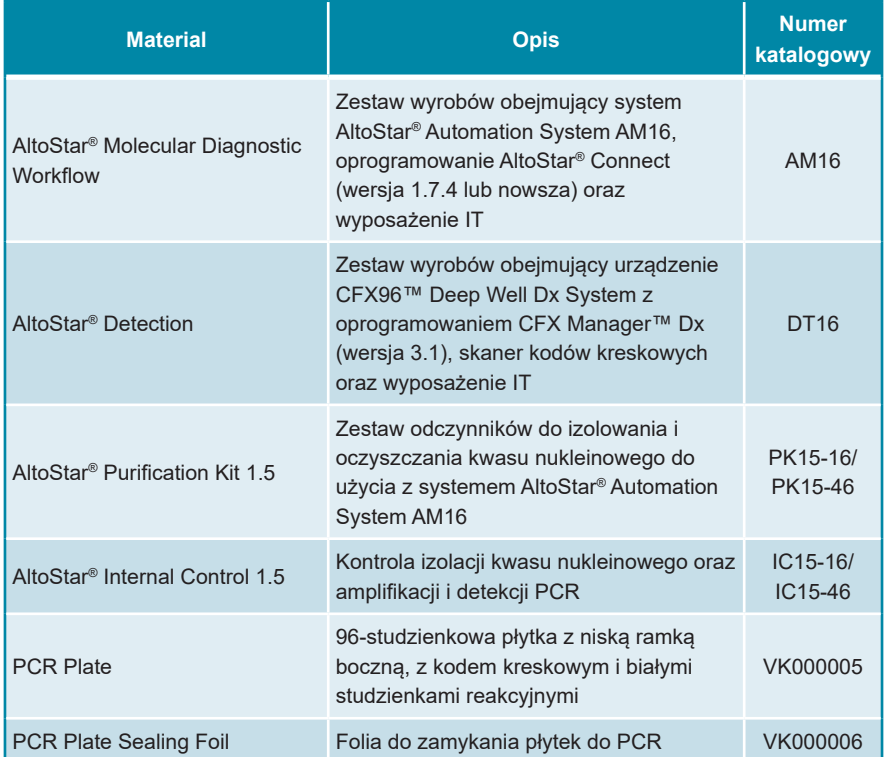

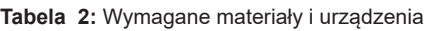

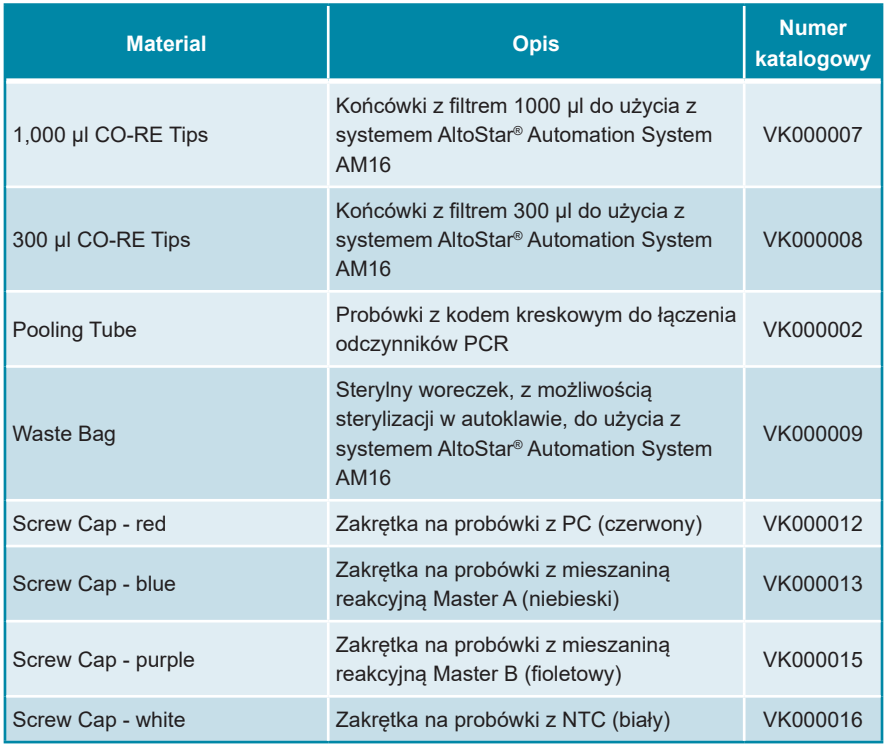

**Tabela 3:** Dodatkowe materiały i urządzenia laboratoryjne

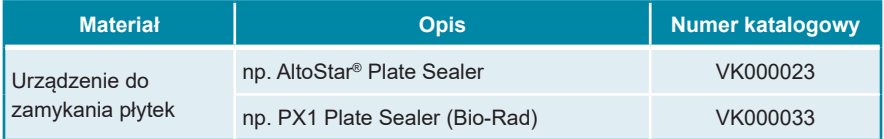

## <span id="page-23-0"></span>**7.5 Podstawowe materiały i wyposażenie**

- Wytrząsarka
- Rękawiczki bezpudrowe do jednorazowego użytku
- Wirówka do odwirowania składników zestawu AltoStar® *alpha* Herpesvirus PCR Kit 1.5
- Wirówka do odwirowania płytek do PCR

# <span id="page-24-0"></span>**7.6 Procedura**

## <span id="page-24-1"></span>**7.6.1 Opis zautomatyzowanej procedury badania AltoStar® Workflow**

Etapy analizy dla zautomatyzowanej procedury badania AltoStar® Workflow zostały przedstawione w tabeli 4. Informacje na temat szczegółowych ustawień do użycia z zestawem AltoStar® *alpha* Herpesvirus PCR Kit 1.5 są podane w rozdziale 7.6.2 Programowanie badania AltoStar®. Szczegółowe instrukcje dla etapów 1–5 znajdują się w instrukcji użytkowania zestawu AltoStar® Purification Kit 1.5, oprogramowania AltoStar® Connect oraz systemu AltoStar® AM16.

Kroki 6–11 zostały opisane szczegółowo w rozdziałach 7.6.3 Rozpoczęcie konfiguracji płytki do PCR do 7.6.10 Eksport wyników badania PCR do manualnej analizy.

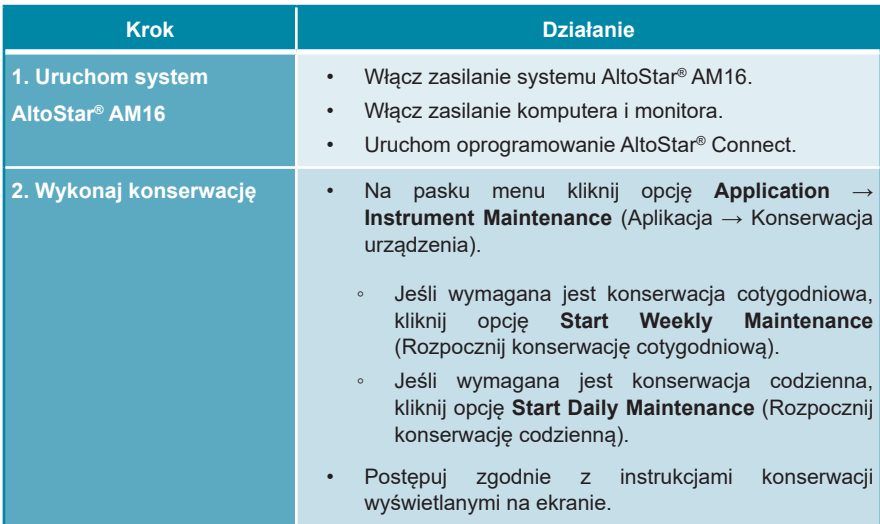

**Tabela 4:** Przegląd zautomatyzowanej procedury badania AltoStar® Workflow

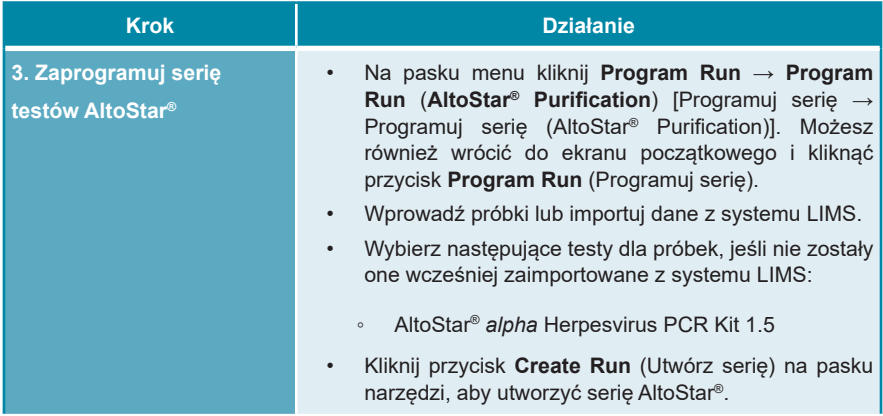

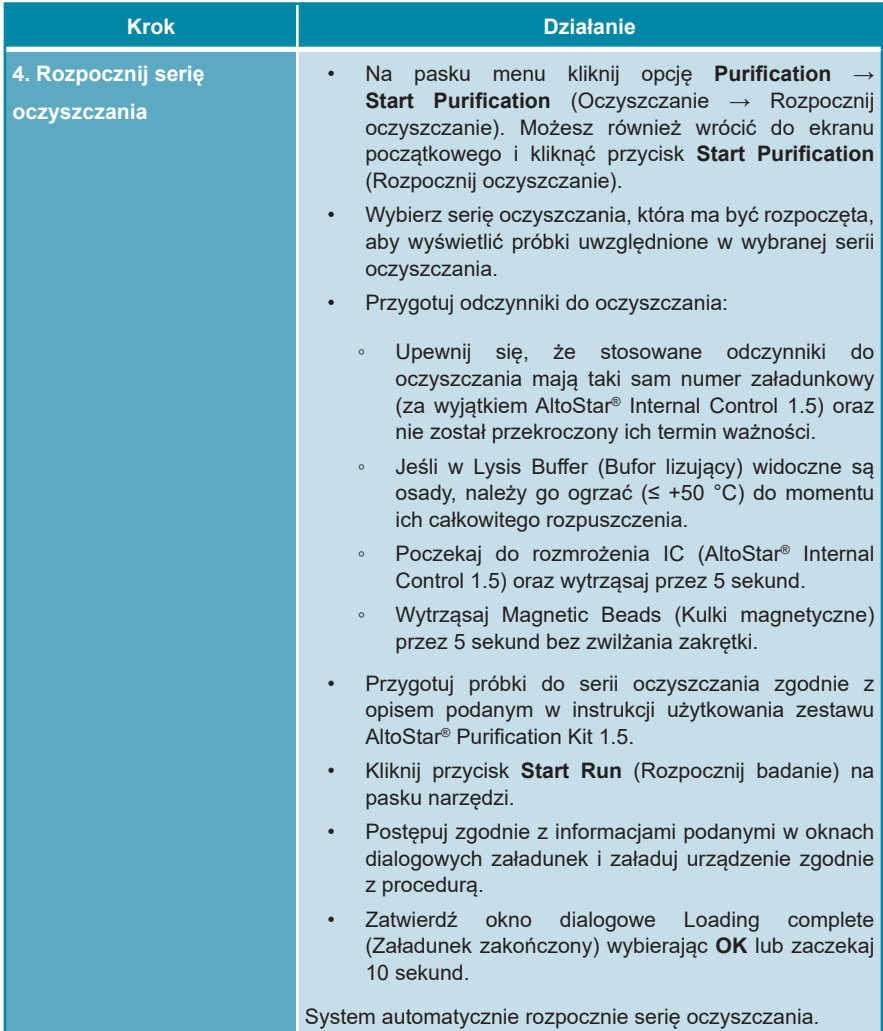

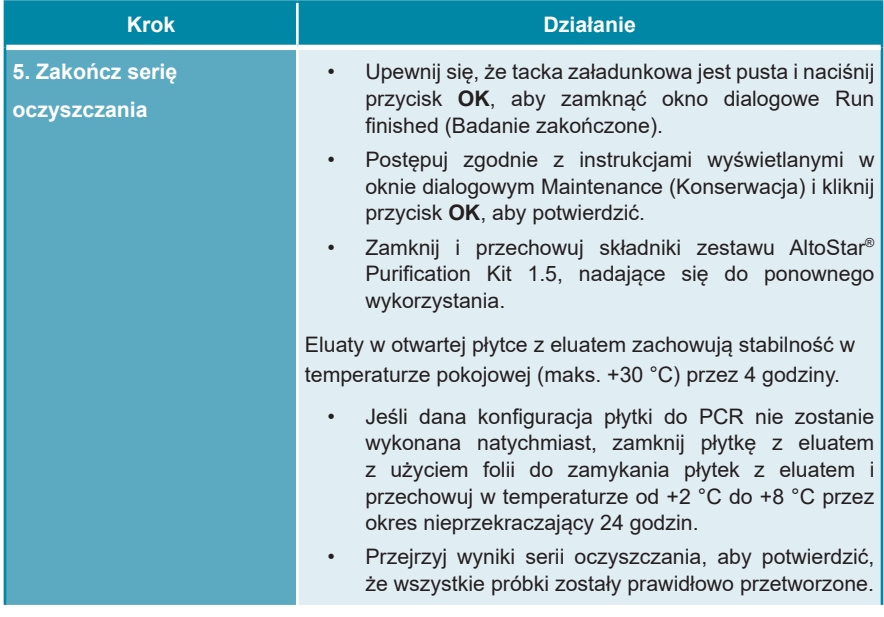

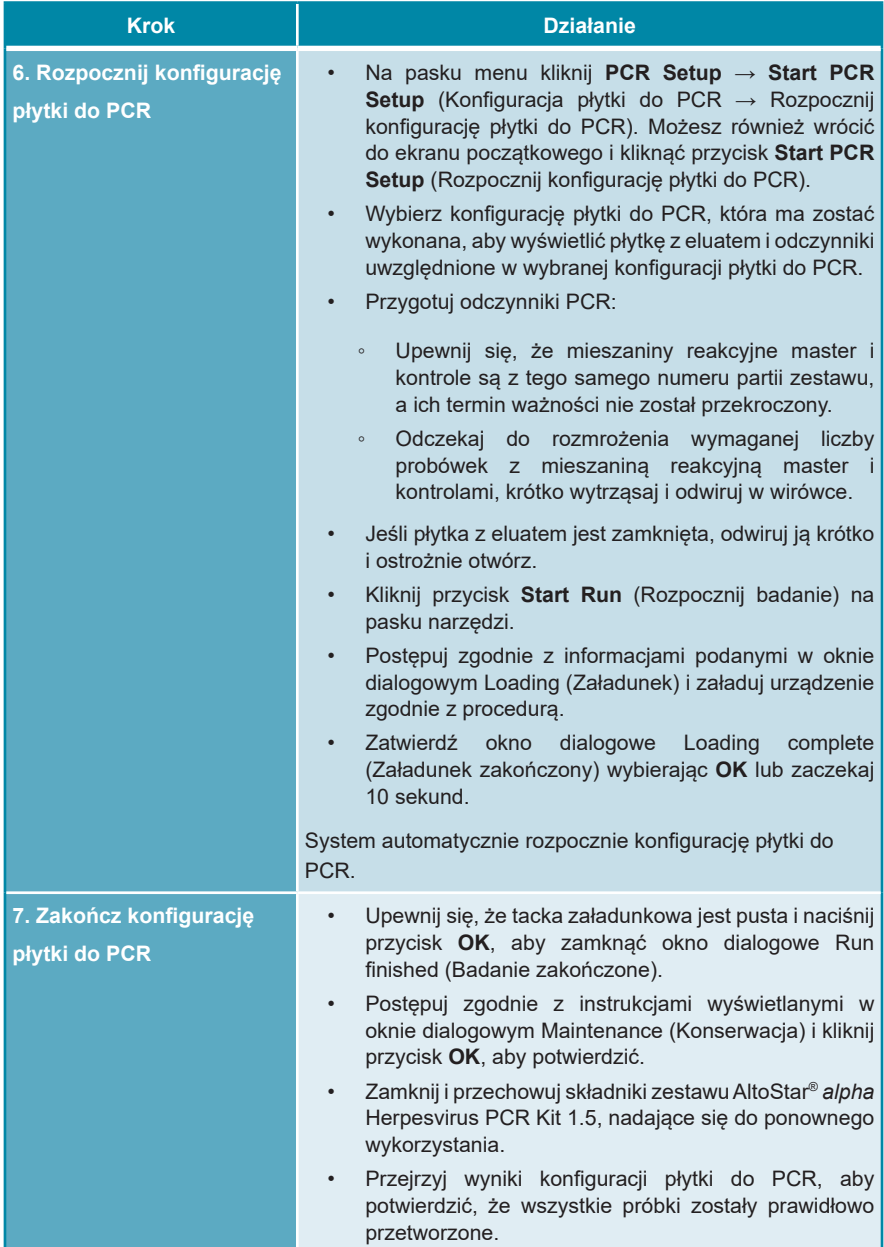

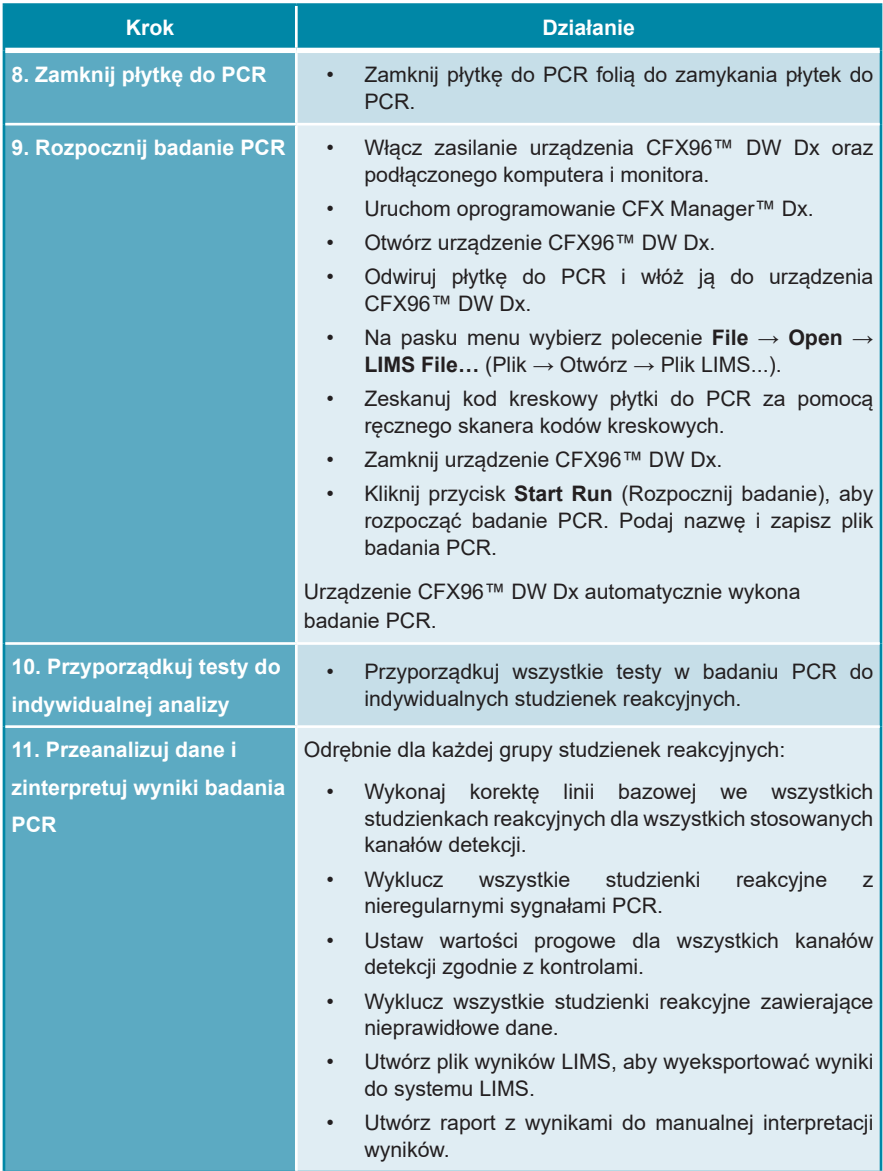

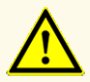

Przechowywanie eluatów w nieprawidłowych warunkach może stać się przyczyną degradacji sekwencji docelowej HSV-1, HSV-2 i/lub VZV i może negatywnie wpływać na działanie wyrobu.

### <span id="page-30-0"></span>**7.6.2 Programowanie badania AltoStar®**

Szczegółowe informacje na temat sposobu wykonywania badań AltoStar® znajdują się w instrukcji użytkowania zestawu AltoStar® Purification Kit 1.5, oprogramowania AltoStar® Connect oraz systemu AltoStar® AM16. Szczegółowe ustawienia dla zestawu AltoStar® *alpha* Herpesvirus PCR Kit 1.5 zostały podane poniżej:

- Wybierana jest kontrola PC i kontrola NTC.
- Wymagana objętość próbki wynosi 500 μl plus objętość martwa odpowiedniej probówki (patrz rozdział 7.1 Objętość próbki i 7.2 Probówki).
- Wymagana objętość eluatu dla zestawu AltoStar® *alpha* Herpesvirus PCR Kit 1.5 wynosi 10 μl.
- Upewnij się, że stosowana jest prawidłowa wersja protokołu testu. Informacje na temat aktualnej wersji protokołu znajdują się w rozdziale 16. Protokół testu dla oprogramowania AltoStar<sup>®</sup> Connect i informacie na temat integracii z systemem LIMS. Dany protokół testu jest zakodowany w postaci kodu kreskowego 2D przedstawionego poniżej. Informacje na temat oczyszczania i importowania protokołu testu do oprogramowania AltoStar® Connect znajdują się w odpowiedniej instrukcji użytkowania.

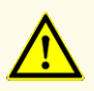

Nie należy używać wersji protokołu testu innego, niż wskazany na kodzie kreskowym 2D w niniejszej instrukcji użytkowania. Użycie nieprawidłowej wersji protokołu testu może negatywnie wpływać na działanie wyrobu.

## <span id="page-31-0"></span>**7.6.3 Rozpoczęcie konfiguracji płytki do PCR**

**1.** Kliknij **PCR Setup** → **Start PCR Setup**(KonfiguracjapłytkidoPCR→Rozpocznij konfigurację płytki do PCR) na pasku menu. Możesz również wrócić do ekranu początkowego oprogramowania AltoStar® Connect i nacisnąć przycisk **Start PCR Setup** (Rozpocznij konfigurację płytki do PCR). Wyświetlany jest ekran Start PCR Setup Run (Rozpocznij konfigurację płytki do PCR).

Badania oczekujące na wykonanie konfiguracji płytki do PCR są podane w tabeli Programmed PCR Setup Runs (Zaprogramowane konfiguracje płytki do PCR) po lewej stronie ekranu.

- **2.** Wybierz z tabeli Programmed PCR Setup Runs (Zaprogramowane konfiguracje płytki do PCR) protokół PCR, który ma zostać wykonany.
	- Próbki włączone do wybranej konfiguracji płytki do PCR są wyświetlane w tabeli w prawym górnym rogu ekranu [Samples in selected PCR Setup Run (Próbki w wybranej konfiguracji płytki do PCR)].
	- Kontrole wymagane dla wybranej konfiguracji płytki do PCR są widoczne w tabeli na środku po prawej stronie ekranu [Controls in selected PCR Setup Run (Kontrole w wybranej konfiguracji płytki do PCR)].
	- Liczba probówek z mieszaniną reakcyjną master wymagana dla wybranej konfiguracji płytki do PCR jest widoczna w tabeli na dole po prawej stronie ekranu [Required master tubes for the selected PCR Setup Run (Wymagane probówki z mieszaniną reakcyjną master dla wybranej konfiguracji płytki do PCR)].

### **UWAGA**

Liczba priorytetowych próbek w konfiguracji płytki do PCR jest widoczna w kolumnie **No. of prioritized Samples** (Liczba priorytetowych próbek). Wykonaj konfigurację płytki do PCR z priorytetowymi próbkami jako pierwszą, aby przyspieszyć przetwarzanie priorytetowych próbek.

Przed kliknięciem przycisku **Start Run** (Rozpocznij badanie) na pasku narzędzi, przygotuj wymagane odczynniki zgodnie z opisem w rozdziale 7.6.3.1 Przygotowanie odczynników do konfiguracji płytki do PCR. Jeśli płytka z eluatem wymagana dla konfiguracji płytki do PCR została zamknięta w celu przechowywania, należy ją przygotować zgodnie z instrukcjami użytkowania zestawu AltoStar® Purification Kit 1.5

### <span id="page-32-0"></span>**7.6.3.1 Przygotowanie odczynników do konfiguracji płytki do PCR**

- **1.** Pozostaw do całkowitego rozmrożenia wymagane kontrole i wymaganą liczbę probówek z mieszaniną reakcyjną master w temperaturze pokojowej (maks. +30 °C).
- **2.** Wymieszaj odczynniki przez delikatne wytrząsanie.
- **3.** Odwiruj krótko probówki, aby usunąć krople z zakrętki.

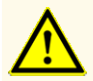

Brak odwirowania składników zestawu po rozmrożeniu może spowodować kontaminację pozostałością odczynników na zakrętkach i negatywnie wpływać na działanie wyrobu.

### <span id="page-32-1"></span>**7.6.3.2 Przygotowanie systemu AltoStar® AM16 do konfiguracji  płytki do PCR**

Szczegółowe informacje na temat procesu przygotowania systemu AltoStar® AM16 znajdują się w instrukcji użytkowania systemu AltoStar® AM16 oraz oprogramowania AltoStar® Connect.

**1.** Kliknij przycisk **Start Run** (Rozpocznij badanie) na pasku narzędzi na ekranie Start PCR Setup Run (Rozpocznij konfigurację płytki do PCR), aby wyświetlić okno dialogowe Loading (Załadunek).

Okno dialogowe Loading (Załadunek) składa sie w górnej części z graficznej prezentacji obszaru roboczego AltoStar® AM16 oraz z tabeli przedstawiającej potrzebne statywy i sposób ich umieszczenia w odpowiednich miejscach obszaru roboczego systemu AltoStar® AM16 oraz z materiał który ma zostać umieszczony w każdym ze statywów oraz uwagi dotyczące załadunku statywów.

### **UWAGA**

W celu wizualizacji pozycji elementu na statywie oraz pozycji statywu na obszarze roboczym systemu AltoStar® AM16 wybierz odpowiedni wiersz w tabeli w oknie dialogowym Loading (Załadunek).

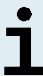

Pozycje elementu i statywu są przedstawione w postaci wizualnej:

- Wyróżnione kolorem czerwonym na schemacie graficznym obszaru roboczego urządzenia
- Na systemie AltoStar® AM16 za pomocą migających kontrolek załadunku nad obszarem, w którym ma być wstawiony statyw
- **2.** Załaduj wymagany materiał, przygotowane płytki z eluatem i przygotowane odczynniki na odpowiednie statywy.
	- Wymieniaj wyłącznie **całkowicie puste** zestawy końcówek 1000 μl na **całkowicie pełne** zestawy końcówek 1000 μl na statywie końcówek.
	- Wymieniaj wyłącznie **całkowicie puste** zestawy końcówek 300 μl na **całkowicie pełne** zestawy końcówek 300 μl na statywie końcówek i płytek.

### **UWAGA**

Wymiana zestawów końcówek, które nie są całkowicie puste, jak również manipulowanie pojedynczymi końcówkami może zakłócać automatyczne zarządzanie końcówkami i spowodować anulowanie badania.

- Wstaw płytkę z eluatem w taki sposób, aby studzienka A1 znalazła się po lewej stronie czarnej pozycji płytki.
- Wstaw płytkę do PCR w taki sposób, aby studzienka A1 znalazła się w pozycji po lewej stronie srebrnej przedniej pozycji płytki.
- Załaduj statyw na 24 probówki z jedną nową probówką zbiorczą dla każdego testu w konfiguracji płytki do PCR.
- Ostrożnie dociśnij probówki do dna statywu i obróć je tak, aby ich kody kreskowe były widoczne przez okienko statywu.
- Załaduj statyw na 32 probówki komponentami wymaganymi do badania PCR potrzebnymi do konfiguracji płytki PCR.
- Ostrożnie dociśnij probówki do dna statywu i obróć je tak, aby ich kody kreskowe były widoczne przez okienko statywu.

### **UWAGA**

Pozycja pojedynczych probówek na statywie jest dowolna.

### **UWAGA**

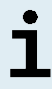

Objętość załadowanych składników nie jest sprawdzana przez system przed przetwarzaniem. Nieprawidłowa objętość składnika uniemożliwi prawidłowe wykonanie badania PCR.

### **UWAGA**

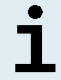

Rozpoczęcie konfiguracji płytki do PCR z założonymi zakrętkami probówek może spowodować anulowanie badania.

- **3.** Załaduj statywy w taki sposób, aby kod kreskowy statywu znajdował się na jego tylnej części po prawej stronie.
- **4.** Ustaw wypełnione statywy w odpowiednich prowadnicach pomiędzy przednimi i tylnymi bloczkami przesuwnymi tacki załadunkowej do momentu, gdy zetkną się one z haczykami ograniczającymi po przeciwnej stronie tacki załadunkowej.

### **UWAGA**

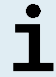

Wsuwanie statywów za haczyki ograniczające może spowodować uszkodzenie urządzenia i wpływać na proces załadunku.

- **5.** Sprawdź, czy tacka do zrzutu końcówek i pojemnik na zużyte końcówki są ustawione w prawidłowym położeniu, a w pojemniku umieszczony jest nowy woreczek na odpady.
- **6.** Kliknij przycisk **OK** w oknie dialogowym Loading (Załadunek), aby kontynuować proces załadunku.

### **UWAGA**

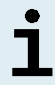

Kliknij przycisk **Cancel** (Anuluj), aby anulować konfigurację płytki do PCR. Badanie może być uruchomione ponownie (patrz rozdział 7.6.3 Rozpoczęcie konfiguracji płytki do PCR).

System AltoStar® AM16 pobiera statywy do wnętrza urządzenia i weryfikuje kody kreskowe.

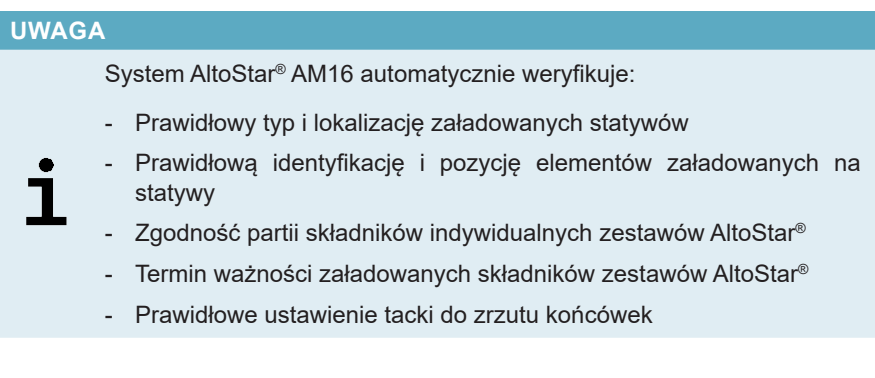

W razie nieprawidłowych rezultatów weryfikacji, wyświetlany jest komunikat z opisem problemu oraz instrukcje dotyczące jego rozwiązania. Szczegółowe informacje na temat rozwiązywania problemów znajdują się w instrukcji użytkowania oprogramowania AltoStar® Connect.

### **UWAGA**

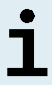

Zmiana pozycji jakichkolwiek elementów po umieszczeniu statywu w urządzeniu może spowodować anulowanie konfiguracji płytki do PCR i/ lub uszkodzenie urządzenia.

Po zakończeniu weryfikacji wyświetlane jest okno dialogowe Loading complete (Załadunek zakończony).

**7.** Zatwierdź okno dialogowe Loading complete (Załadunek zakończony) wybierając **OK** lub zaczekaj 10 sekund do automatycznego uruchomienia procesu.

### **UWAGA**

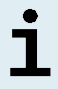

Kliknij przycisk **Cancel** (Anuluj), aby anulować konfigurację płytki do PCR. Badanie może być uruchomione ponownie (patrz rozdział 7.6.3 Rozpoczęcie konfiguracji płytki do PCR).
Konfiguracja płytki do PCR zostanie uruchomiona i wykonana bez udziału użytkownika.

# **7.6.3.3 Postępowanie podczas konfiguracji płytki do PCR**

Nie są wymagane żadne działania użytkownika do momentu zakończenia konfiguracji płytki do PCR. Wyświetlany jest ekran Processing Status (Stan przetwarzania), na którym wyświetlany jest stan konfiguracji płytki do PCR oraz szacunkowy pozostały czas.

## **UWAGA**

Popchnięcie lub pociągnięcie statywów lub drzwiczek systemu AltoStar® AM16 podczas konfiguracji płytki do PCR może spowodować anulowanie badania.

# **7.6.4 Zakończenie konfiguracji płytki do PCR**

Po zakończeniu konfiguracji płytki do PCR wyświetlane jest okno dialogowe Run finished (Badanie zakończone).

- **1.** Upewnij się, że tacka załadunkowa jest pusta.
- **2.** Kliknij przycisk **OK**, aby zamknąć okno dialogowe Run finished (Badanie zakończone).

System AltoStar® AM16 wyładuje wszystkie statywy. Nie należy blokować obszaru wyładunku statywów.

Po wyładunku wyświetlane jest okno dialogowe Maintenance (Konserwacja).

**3.** Należy postępować zgodnie z instrukcjami wyświetlanymi w oknie dialogowym Maintenance (Konserwacja).

W oknie dialogowym, w tabeli wyświetlana jest liczba reakcji w probówkach z mieszaniną reakcyjną master, które nie zostały użyte w konfiguracji płytki do PCR.

**4.** Jeśli ma być rozpoczęta kolejna konfiguracja płytki do PCR, w której wykorzystywana ma być ta sama płytka z eluatem, płytkę można pozostawić otwartą w tym samym położeniu na statywie. W **innym** przypadku, płytkę z eluatem należy zamknąć i przechowywać w odpowiednim miejscu. Szczegółowe informacje znajdują się w instrukcji użytkowania zestawu AltoStar® Purification Kit 1.5.

## **UWAGA**

Eluaty na płytce z eluatem zachowują stabilność w temperaturze pokojowej (maks. +30 °C) przez 4 godziny po zakończeniu serii oczyszczania.

**5.** Zamknąć probówki z odczynnikiem odpowiednimi nowymi zakrętkami.

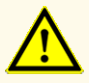

Nie używaj ponownie zakrętek do probówek, aby uniknąć kontaminacji odczynników, ponieważ może to negatywnie wpływać na działanie wyrobu.

- **6.** Odczynniki można przechowywać do ponownego wykorzystania zgodnie z instrukcjami w rozdziale 4.2 Zastosowanie.
- **7.** Należy utylizować wszystkie zużyte materiały (patrz rozdział 10. Utylizacja).
- **8.** Kliknij przycisk **OK**, aby zamknąć okno dialogowe Maintenance (Konserwacja).

# **7.6.4.1 Wyniki konfiguracji płytki do PCR**

Wyniki konfiguracji płytki do PCR są zapisywane w oprogramowaniu AltoStar® Connect.

**1.** Kliknij **PCR Setup** → **PCR Setup Results** (Konfiguracja płytki do PCR → Wyniki konfiguracji płytki do PCR) na pasku menu, aby przejść do ekranu Results (Wyniki).

Na ekranie Results (Wyniki) widoczna jest tabela ze wszystkimi próbkami użytymi podczas ostatniej konfiguracji płytki do PCR oraz kolumna **Status** (Stan) po prawej stronie, w której widoczna jest informacja, czy proces konfiguracji płytki do PCR dla danej próbki został ukończony (patrz tabela 5).

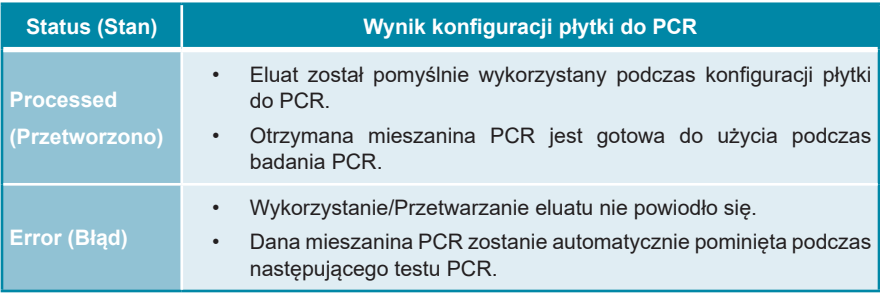

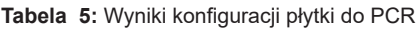

**2.** Aby wyświetlić wyniki poprzednich konfiguracji płytek do PCR, kliknij przycisk **Load** (Wczytaj) na pasku menu, wybierz wymaganą konfigurację płytek do PCR z listy w oknie dialogowym Load Results (Wczytaj wyniki) i kliknij przycisk **OK**.

Oprogramowanie AltoStar® Connect generuje automatycznie 3 pliki z wynikami konfiguracji płytki do PCR:

- Plik LIMS file (.xml) zawiera szczegółowe informacje na temat wyników konfiguracji płytki do PCR wraz z wynikami do systemu LIMS
- Plik raportu (.pdf) zawiera szczegółowe informacje na temat wyników konfiguracji płytki do PCR wraz z wynikami do celów dokumentacji
- Plik cyklera (.plrn) przeznaczony jest do automatycznego programowania urządzenia CFX96™ DW Dx

Pliki te są zapisywane w lokalizacji podanej w ustawieniach systemu w oprogramowaniu AltoStar® Connect.

## **UWAGA**

Pliki z wynikami konfiguracji płytki do PCR mogą być wygenerowane ponownie przez wczytanie odpowiedniej konfiguracji płytki do PCR i kliknięcie przycisku **Create LIMS File** (Utwórz plik LIMS) w celu utworzenia pliku LIMS, przycisku **Create Report** (Utwórz raport) w celu utworzenia pliku raportu lub przycisku **Create Bio-Rad Cycler File** (Utwórz plik cyklera Bio-Rad) w celu utworzenia pliku cyklera.

# **7.6.5 Zamykanie płytki do PCR**

Po zakończeniu konfiguracji płytki do PCR, płytkę do PCR należy zamknąć folią do zamykania płytek do PCR. Zalecane jest użycie urządzenia AltoStar® Plate Sealer [4s3™ Semi-Automatic Sheet Heat Sealer (4titude)] lub PX1 PCR Plate Sealer (Bio-Rad). Możliwość stosowania urządzeń do zamykania płytek innych niż zalecane wymaga dodatkowej walidacji przez użytkownika.

W przypadku użycia jednego z zalecanych urządzeń do zamykania płytek:

- **1.** Włącz urządzenie do zamykania płytek i upewnij się, że adapter płytki nie jest umieszczony w szufladzie.
- **2.** Upewnij się, że wybrano następujące ustawienia urządzenia do zamykania płytek:

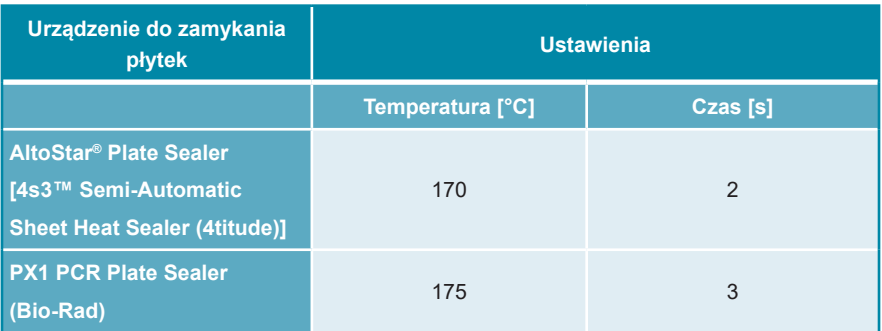

**Tabela 6:** Ustawienia urządzenia do zamykania płytek

- **3.** Odczekaj do osiągnięcia ustawionej temperatury. Może to trwać kilka minut.
- **4.** Umieść płytkę do PCR na adapterze płytki urządzenia do zamykania płytek.
- **5.** Umieść folie do zamykania płytek do PCR nadrukiem "THIS SIDE UP" w widocznym miejscu u góry. Upewnij się, że wszystkie studzienki reakcyjne płytki do PCR są zakryte folią i żadna studzienka nie jest zasłonięta napisem.

## **UWAGA**

Obsługa urządzenia do zamykania płytek bez adaptera płytki w szufladzie może uniemożliwić prawidłowe działanie urządzenia do zamykania płytek. Skontaktuj się z działem pomocy technicznej altona Diagnostics, aby uzyskać pomoc (patrz rozdział 12. Pomoc techniczna).

## **UWAGA**

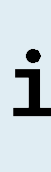

W przypadku nieprawidłowego ułożenia folii do zamykania płytek do PCR lub ramki, folia może przylec do płyty grzejnej urządzenia do zamykania płytek. Może to uniemożliwić prawidłowe działanie urządzenia do zamykania płytek. W takim przypadku, lub jeśli płytki zostały zamknięte bez użycia folii do zamykania płytek, należy odczekać do obniżenia się temperatury urządzenia do zamykania płytek i skontaktować się z działem pomocy technicznej altona Diagnostics, aby uzyskać pomoc (patrz rozdział 12. Pomoc techniczna).

- **6.** Zamocuj w górnej części ramkę zamykającą, która przytrzymuje folię do zamykania płytek.
- **7.** Naciśnij przycisk **Operate** (Uruchom)\*/ **A**<sup>\*\*</sup>, aby otworzyć szufladę.
- **8.** Umieść zestaw składający się z adaptera płytki, płytki do PCR, folii do zamykania płytek do PCR oraz ramki zamykającej w urządzeniu do zamykania płytek i naciśnij przycisk **Operate** (Uruchom)\*/ \*\*.
- **9.** Szuflada zamyka się automatycznie, przez ustawiony czas płytka jest zamykana, a następnie szuflada otwiera się automatycznie.
- **10.** Wyjmij zamkniętą płytkę do PCR oraz adapter płytki z urządzenia do zamykania płytek i naciśnij przycisk **Close** (Zamknij)\*/ \*\*, aby zamknąć urządzenie do zamykania płytek.

\* AltoStar® Plate Sealer [4s3™ Semi-Automatic Sheet Heat Sealer (4titude)] \*\*PX1 PCR Plate Sealer (Bio-Rad)

# **7.6.5.1 Stabilność mieszaniny PCR**

Po zakończeniu konfiguracji płytki do PCR, mieszanina PCR w zamkniętej płytce do PCR zachowuje stabilność w temperaturze pokojowej (maks. +30 °C) przez 30 minut.

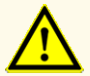

Nie należy przekraczać czasu przechowywania mieszaniny PCR, ponieważ może to negatywnie wpływać na działanie wyrobu.

# **7.6.6 Rozpoczęcie badania PCR**

Badanie PCR jest wykonywane na urządzeniu CFX96™ DW Dx pod kontrolą oprogramowania CFX Manager™ Dx.

- **1.** Włącz zasilanie urządzenia CFX96™ DW Dx, podłączonego komputera i monitora.
- **2.** Uruchom oprogramowanie CFX Manager™ Dx.
- **3.** Na pasku menu oprogramowania CFX Manager™ Dx wybierz **File** → **Open**  → **LIMS File…** (Plik → Otwórz → Plik LIMS...), aby otworzyć okno dialogowe Open LIMS File (Otwórz plik LIMS).
- **4.** W oknie dialogowym Open LIMS File (Otwórz plik LIMS) upewnij się, że kursor w polu **File name** (Nazwa pliku) w dolnej części okna miga. W innym przypadku kliknij pole **File name** (Nazwa pliku).
- **5.** Zeskanuj kod kreskowy płytki do PCR za pomocą ręcznego skanera kodów kreskowych, aby automatycznie wybrać i otworzyć prawidłowy plik LIMS. Wyświetlane jest okno dialogowe Run Setup (Konfiguracja badania).

## **UWAGA**

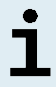

Wszystkie parametry wymagane do rozpoczęcia badania PCR są przenoszone automatycznie z oprogramowania AltoStar® Connect do urządzenia CFX96™ DW Dx w postaci pliku cyklera.

- **6.** Kliknij przycisk **Open Lid** (Otwórz pokrywę) w oknie dialogowym Run Setup (Konfiguracja badania), aby otworzyć pokrywę urządzenia CFX96™ DW Dx.
- **7.** Odwiruj krótko zamkniętą płytkę do PCR, aby upewnić się, że cała zawartość znajduje się na dnie studzienek reakcyjnych.
- **8.** Włóż zamkniętą płytkę do PCR do bloku grzejnego urządzenia CFX96™ DW Dx w taki sposób, aby studzienka A1 znalazła się po lewej stronie.
- **9.** Zamknij urządzenie CFX96™ DW Dx klikając przycisk **Close Lid** (Zamknij pokrywę) w oknie dialogowym Run Setup (Konfiguracja badania).
- **10.** Rozpocznij badanie PCR klikając **Start Run** (Rozpocznij badanie) w oknie dialogowym Run Setup (Konfiguracja badania).

# **7.6.6.1 Postępowanie podczas badania PCR**

Nie są wymagane żadne działania użytkownika do momentu zakończenia badania PCR. Wyświetlane jest okno dialogowe Run Details (Szczegóły badania), w którym widoczny jest stan badania PCR oraz szacunkowy pozostały czas.

## **UWAGA**

7

Otwarcie pokrywy urządzenia CFX96™ DW Dx podczas wykonywania badania PCR przez naciśnięcie przycisku z przodu pokrywy lub kliknięcie przycisku **Open Lid** (Otwórz pokrywę) w oknie dialogowym Run Details (Szczegóły badania) spowoduje anulowanie badania i unieważnienie wszystkich wyników.

Po zakończeniu badania PCR wyświetlane jest okno Data Analysis (Analiza danych), w którym widoczne są krzywe amplifikacji, układ płytki i wyniki.

# **7.6.6.2 Przyporządkowanie testów do grup studzienek reakcyjnych**

Zautomatyzowana procedura badania AltoStar® Workflow obejmuje przetwarzanie jednego lub kilku testów równocześnie na jednej płytce PCR. Każdy test wymaga indywidualnej analizy przez użytkownika zgodnie z instrukcjami użytkowania danego testu.

W tym celu, wszystkie testy na płytce PCR powinny być przyporządkowane przez użytkownika do poszczególnych grup studzienek reakcyjnych w oprogramowaniu CFX Manager™ Dx.

**1.** W oknie Data Analysis (Analiza danych), na pasku narzędzi kliknij przycisk **Plate Setup** (Konfiguracja płytki) i wybierz polecenie **View/Edit Plate** (Podgląd/ Edycja płytki). Wyświetlone zostanie okno dialogowe Plate Editor (Edytor płytki) (patrz rysunek 1).

| □<br>Plate Editor - L111572.pltd<br>X                                                                                                    |                                                                                                    |                                                                      |                                                                             |                |                           |                                          |              |  |
|----------------------------------------------------------------------------------------------------|----------------------------------------------------------------------------------------------------|----------------------------------------------------------------------|-----------------------------------------------------------------------------|----------------|---------------------------|------------------------------------------|--------------|--|
| ?<br>File<br><b>Settings</b><br><b>Editing Tools</b>                                                                                                    |                                                                                                    |                                                                      |                                                                             |                |                           |                                          |              |  |
|                                                                                                    | Trace Styles<br>100%<br>O Scan Mode All Channels<br>Well Groups<br>Plate Loading Guide<br>$\bar{ }$<br>р                                              |                                                                      |                                                                             |                |                           |                                          |              |  |
|                                                                                                    | $\mathbf{1}$                                                                                                    | $\overline{2}$                                                       | $\overline{3}$                                                              | $\overline{4}$ | ÍЛ                        | Select Fluorophores                      |              |  |
| A                                                                                                    | <b>NTC</b><br><b>VZV</b>                                                                                                    | Unk<br>VZV                                                           | Unk<br><b>CMV</b>                                                           |                |                           |                                          |              |  |
|                                                                                                    | <b>Internal Control</b><br>$HSV-1$<br>$HSV-2$<br>NTC   1022012349912<br>AltoStar alpha Herpesvirus PCR Kit 1.5 AltoStar alpha Herpesvirus PCR Kit 1.5 | <b>Internal Control</b><br>$HSV-1$<br>$HSV-2$<br>Sample 7   00000007 | <b>Internal Control</b><br>Sample 10   00000010<br>AltoStar CMV PCR Kit 1.5 |                | Sample Type               |                                          | $\checkmark$ |  |
|                                                                                                    | Pos<br><b>VZV</b>                                                                                                    | <b>Unk</b><br><b>VZV</b>                                             |                                                                             |                | Load                      | <b>Target Name</b>                       |              |  |
|                                                                                                    |                                                                                                    | <b>Internal Control</b>                                              |                                                                             |                | <b>FAM</b>                | <none></none>                            |              |  |
| B                                                                                                    | $HSV-1$<br>$HSV-2$                                                                                                    | $HSV-1$<br>$HSV-2$                                                   |                                                                             |                | $\Box$ VIC.               | <none></none>                            |              |  |
|                                                                                                    | alpha Herpesvirus PC   1021112349912                                                                                                    | Sample 8   00000008                                                  |                                                                             |                | <b>ROX</b>                | f                                        |              |  |
| C                                                                                                    | AltoStar alpha Herpesvirus PCR Kit 1.5 AltoStar alpha Herpesvirus PCR Kit 1.5<br>Unk                                                                  | <b>NTC</b>                                                           |                                                                             |                |                           |                                          |              |  |
|                                                                                                    | V <sub>7V</sub><br><b>Internal Control</b>                                                                                                    | CMV<br><b>Internal Control</b>                                       |                                                                             |                | Cy5                       | <none></none>                            |              |  |
|                                                                                                    | $HSV-1$<br>$HSV-2$<br>Sample 1   00000001<br>AltoStar alpha Herpesvirus PCR Kit 1.5                                                                   | NTC   1042012349912<br>AltoStar CMV PCR Kit 1.5                      |                                                                             |                | Load<br><none></none>     | Sample Name                              |              |  |
|                                                                                                    | Unk                                                                                                    | Std                                                                  |                                                                             |                |                           |                                          |              |  |
| $\mathsf{D}$                                                                                                    | <b>VZV</b><br><b>Internal Control</b><br>$HSV-1$<br>$HSV-2$<br>Sample 2   00000002                                                                    | CMV<br>CMV OS1   1040312349912                                       |                                                                             |                | Load<br><none></none>     | <b>Biological Set Name</b>               |              |  |
|                                                                                                    | AltoStar alpha Herpesvirus PCR Kit 1.5<br>Unk                                                                                                    | AltoStar CMV PCR Kit 1.5<br>Std                                      |                                                                             |                |                           |                                          |              |  |
| E                                                                                                    | <b>VZV</b><br><b>Internal Control</b><br>$HSV-1$<br>$HSV-2$                                                                                           | <b>CMV</b>                                                           |                                                                             |                | Load                      | Replicate #                              | $\hat{\div}$ |  |
|                                                                                                    | Sample 3   00000003<br>AltoStar alpha Herpesvirus PCR Kit 1.5                                                                                         | CMV QS2   1040412349912<br>AltoStar CMV PCR Kit 1.5                  |                                                                             |                |                           | Replicate Series                         |              |  |
| F                                                                                                    | Unk<br><b>VZV</b><br><b>Internal Control</b><br>$HSV-1$<br>$HSV-2$                                                                                    | Std<br><b>CMV</b>                                                    |                                                                             |                | ñ                         | Experiment Settings<br>Clear Replicate # |              |  |
|                                                                                                    | Sample 4   00000004                                                                                                    | CMV QS3   1040512349912                                              |                                                                             |                |                           |                                          |              |  |
|                                                                                                    | AltoStar alpha Herpesvirus PCR Kit 1.5<br>Unk                                                                                                    | AltoStar CMV PCR Kit 1.5<br>Std                                      |                                                                             |                |                           | <b>Clear Wells</b>                       |              |  |
| G                                                                                                    | <b>VZV</b><br><b>Internal Control</b><br>$HSV-1$<br>$HSV-2$<br>Sample 5   00000005                                                                    | CMV<br>CMV OS4   1040612349912                                       |                                                                             |                | Exclude Wells in Analysis |                                          |              |  |
| H                                                                                                    | AltoStar alpha Herpesvirus PCR Kit 1.5<br>Unk                                                                                                    | AltoStar CMV PCR Kit 1.5<br>Unk                                      |                                                                             |                |                           |                                          |              |  |
|                                                                                                    | <b>VZV</b><br><b>Internal Control</b><br>$HSV-1$<br>$HSV-2$                                                                                           | CMV<br><b>Internal Control</b>                                       |                                                                             |                |                           |                                          |              |  |
|                                                                                                    | Sample 6   00000006<br>AltoStar alpha Herpesvirus PCR Kit 1.5                                                                                         | Sample 9   00000009<br>AltoStar CMV PCR Kit 1.5                      |                                                                             |                |                           |                                          |              |  |
| $\overline{\phantom{a}}$<br>⊪∢<br>III                                                                                                    |                                                                                                    |                                                                      |                                                                             |                |                           |                                          |              |  |
| View<br>View<br>OK<br>Cancel<br>Plate Type: BR White<br>◯ Target Name ◯ Concentration<br>$\sqrt{\ }$ Sample $\Box$ Well Group<br>$\sqrt{\phantom{a}}$ Biological Set<br>$\Box$ Well Note |                                                                                                    |                                                                      |                                                                             |                |                           |                                          |              |  |

**Rysunek 1:** Okno dialogowe Plate Editor (Edytor płytki)

- **2.** W oknie dialogowym Plate Editor (Edytor płytki), na pasku narzędzi kliknij opcję **Well Groups**… (Grupy studzienek reakcyjnych...). Wyświetlone zostanie okno dialogowe Well Groups Manager (Menedżer grup studzienek reakcyjnych) (patrz rysunek 2).
- **3.** Kliknij przycisk **Add** (Dodaj).
- **4.** Wprowadź nazwę pierwszego oznaczenia w polu tekstowym.

**5.** Wybierz wszystkie studzienki reakcyjne w obszarze płytki do PCR, które należą do pierwszego testu (patrz rysunek 2). Studzienki reakcyjne przyporządkowane do indywidualnego testu można zidentyfikować w oknie dialogowym Plate Editor (Edytor płytki) na podstawie wpisu w polu **Biological Set** (Zestaw biologiczny).

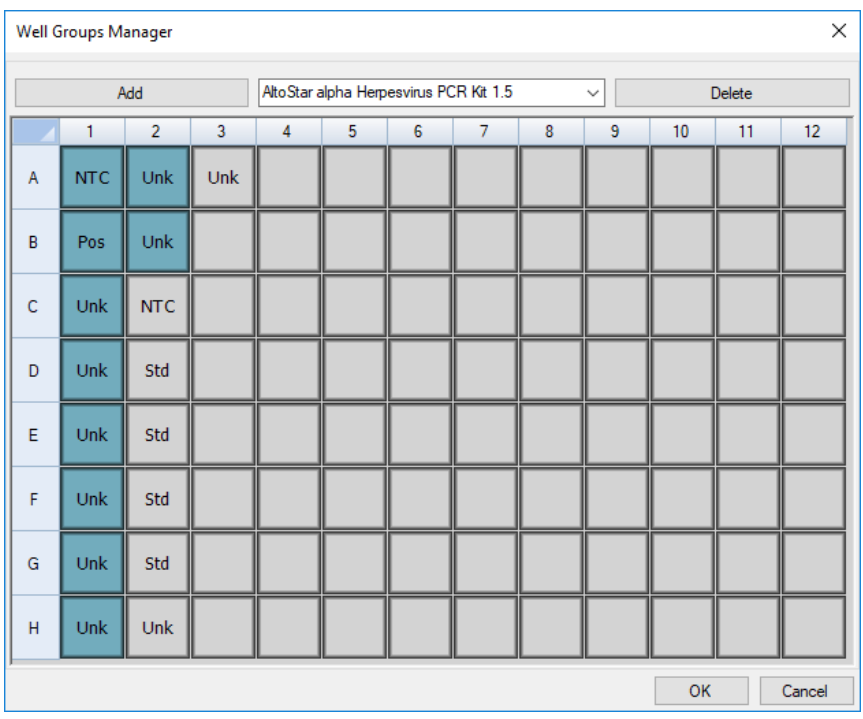

**Rysunek 2:** Okno dialogowe Well Groups Manager (Menedżer grup studzienek reakcyjnych)

- **6.** Powtórz kroki od 3 do 5 dla wszystkich oznaczeń na płytce do PCR.
- **7.** Kliknij przycisk **OK**, aby potwierdzić przyporządkowanie grupy studzienek reakcyjnych. Okno dialogowe Well Groups Manager (Menedżer grup studzienek reakcyjnych) jest zamykane.
- **8.** Kliknij przycisk **OK**, aby zamknąć okno dialogowe Plate Editor (Edytor płytki).
- **9.** Kliknij przycisk **Yes** (Tak), aby potwierdzić wprowadzone zmiany.

# **7.6.7 Analiza wyników PCR**

Wyniki wszystkich oznaczeń (grupy studzienek reakcyjnych) na płytce do PCR wymagają analizy w kolejności przedstawionej na rysunku 3.

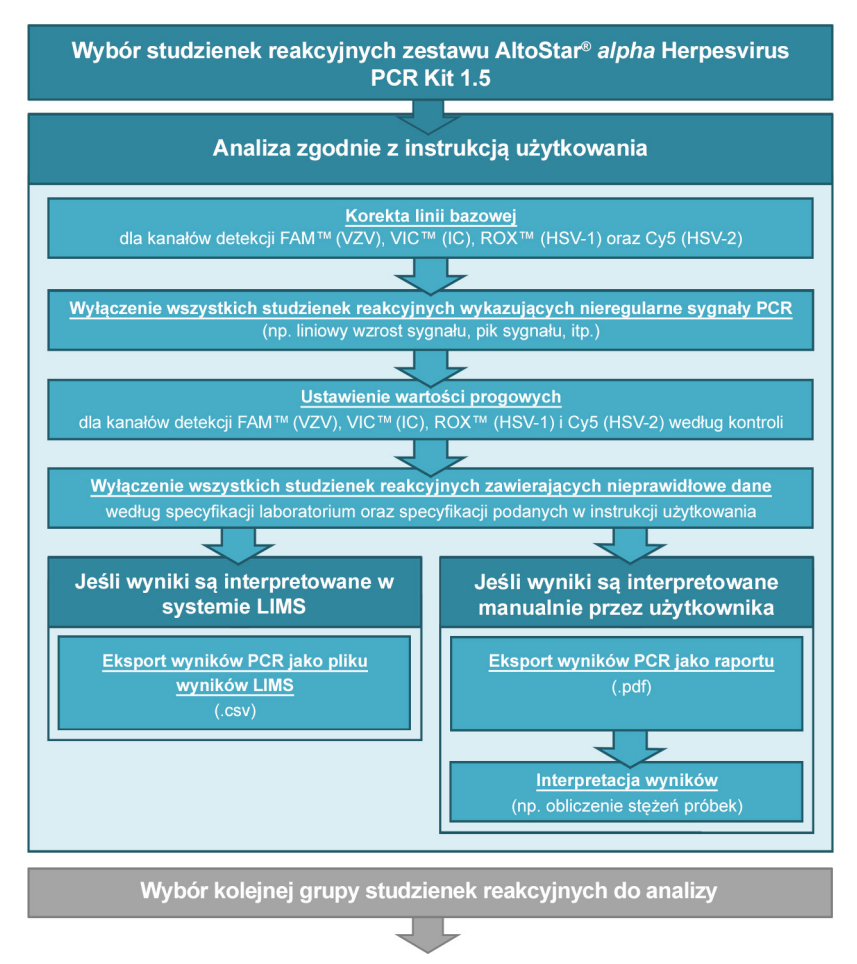

**Rysunek 3:** Proces analizy wyników PCR

W oknie Data Analysis (Analiza danych) wybierz **Well Group** (Grupa studzienek reakcyjnych) zestawu AltoStar® *alpha* Herpesvirus PCR Kit 1.5. Na pasku narzędzi, kliknij menu rozwijane **Well Group** (Grupa studzienek reakcyjnych) po prawej stronie przycisku **Well Group** (Grupa studzienek reakcyjnych) (patrz rysunek 4). Nie wybieraj opcji *"All Wells"* (Wszystkie studzienki reakcyjne) dla **Well Group** (Grupa studzienek reakcyjnych). Ustawienia wybrane na rysunku 4 są przykładowe.

Przed analizą wyników upewnij się, że grupa studzienek reakcyjnych zestawu AltoStar® *alpha* Herpesvirus PCR Kit 1.5 obejmuje wszystkie grupy studzienek reakcyjnych zestawu AltoStar® *alpha* Herpesvirus PCR Kit 1.5 oraz nie obejmuje żadnych studzienek reakcyjnych pochodzących z innych testów.

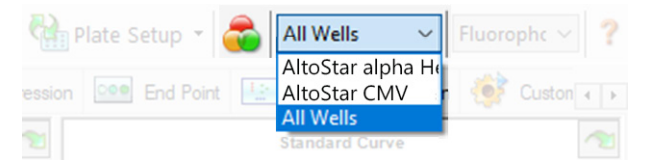

**Rysunek 4:** Przycisk Well Group (Grupa studzienek reakcyjnych) i menu rozwijane Well Group (Grupa studzienek reakcyjnych)

# **UWAGA** Jednoczesna analiza więcej niż jednego oznaczenia może powodować nieprawidłowe wyniki.

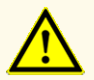

Podobnie jak w przypadku innych badań diagnostycznych, wyniki należy interpretować z uwzględnieniem danych klinicznych i laboratoryjnych.

# **7.6.7.1 Korekta linii bazowej**

Ustawienia linii bazowej w oprogramowaniu CFX Manager™ Dx mogą wymagać korekty dla indywidualnych studzienek reakcyjnych [**Well Group** (Grupa studzienek reakcyjnych)] poddawanych analizie.

- **1.** W oknie Data Analysis (Analiza danych) wybierz **Well Group** (Grupa studzienek reakcyjnych) zestawu AltoStar® *alpha* Herpesvirus PCR Kit 1.5. Na pasku narzędzi kliknij menu rozwijane **Well Group** (Grupa studzienek reakcyjnych) po prawej stronie przycisku **Well Group** (Grupa studzienek reakcyjnych) (patrz rysunek 4).
- **2.** Po lewej stronie okna Data Analysis (Analiza danych) zaznacz pole wyboru **FAM** dla kanału detekcji sekwencji docelowej VZV.
- **3.** Na pasku menu w oknie Data Analysis (Analiza danych) kliknij **Settings → Baseline Threshold…** (Ustawienia → Wartość progowa linii bazowej...), aby otworzyć okno dialogowe Baseline Threshold (Wartość progowa linii bazowej) (patrz rysunek 5).
- **4.** Kliknij symbol ◊ w nagłówku kolumny **Baseline End** (Koniec linii bazowej), aby posortować tabelę według rosnących wartości **Baseline End** (Koniec linii bazowej).

**5.** Wybierz wszystkie wiersze, dla których wartość **Baseline End** (Koniec linii bazowej) zawiera się w zakresie od 1 do 9 (patrz rysunek 5).

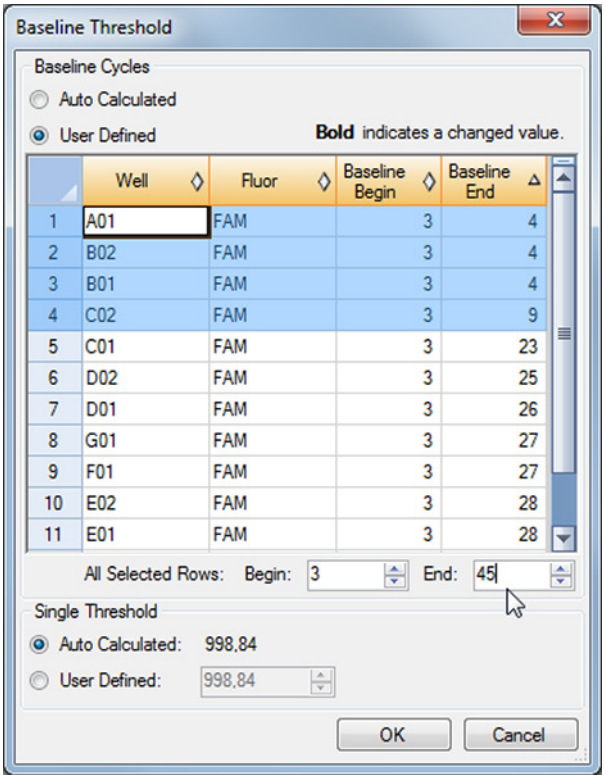

**Rysunek 5:** Okno dialogowe Baseline Threshold (Wartość progowa linii bazowej)

- **6.** Wprowadź wartość 45 w polu **End:** (Koniec:) dla wybranych wierszy (patrz rysunek 5).
- **7.** Kliknij przycisk **OK**, aby potwierdzić.
- **8.** Po lewej stronie okna Data Analysis (Analiza danych) odznacz pole wyboru **FAM** i zaznacz pole wyboru **VIC** dla kanału detekcji IC sekwencji docelowej.
- 9. Powtórz kroki od 3 do 7 dla kanałów detekcji VIC™ (IC), ROX<sup>™</sup> (sekwencja docelowa HSV-1) i Cy5 (sekwencja docelowa HSV-2).

# **7.6.7.2 Wykluczenie nieregularnych sygnałów PCR**

Prawidłowe wyniki mogą być uzyskane wyłącznie na podstawie sygnałów PCR, które nie zawierają artefaktów spowodowanych na przykład zanieczyszczeniami lub pęcherzykami powietrza w mieszaninie PCR. Sygnały PCR zawierające artefakty powinny być wykluczone z analizy przez użytkownika.

**1.** W oknie Data Analysis (Analiza danych) wybierz **Well Group** (Grupa studzienek reakcyjnych) zestawu AltoStar® *alpha* Herpesvirus PCR Kit 1.5. Kliknij menu rozwijane **Well Group** (Grupa studzienek reakcyjnych) po prawej stronie przycisku **Well Group** (Grupa studzienek reakcyjnych) na pasku narzędzi (patrz rysunek 4).

**2.** Zidentyfikuj studzienki reakcyjne o nieregularnych sygnałach PCR (liniowy wzrost sygnału, piki sygnału itp.) dla któregokolwiek z kanałów detekcji FAM™ (sekwencja docelowa VZV), VIC™ (IC), Cy5 (sekwencja docelowa HSV-2) lub ROX™ (sekwencja docelowa HSV-1) (patrz rysunek 6).

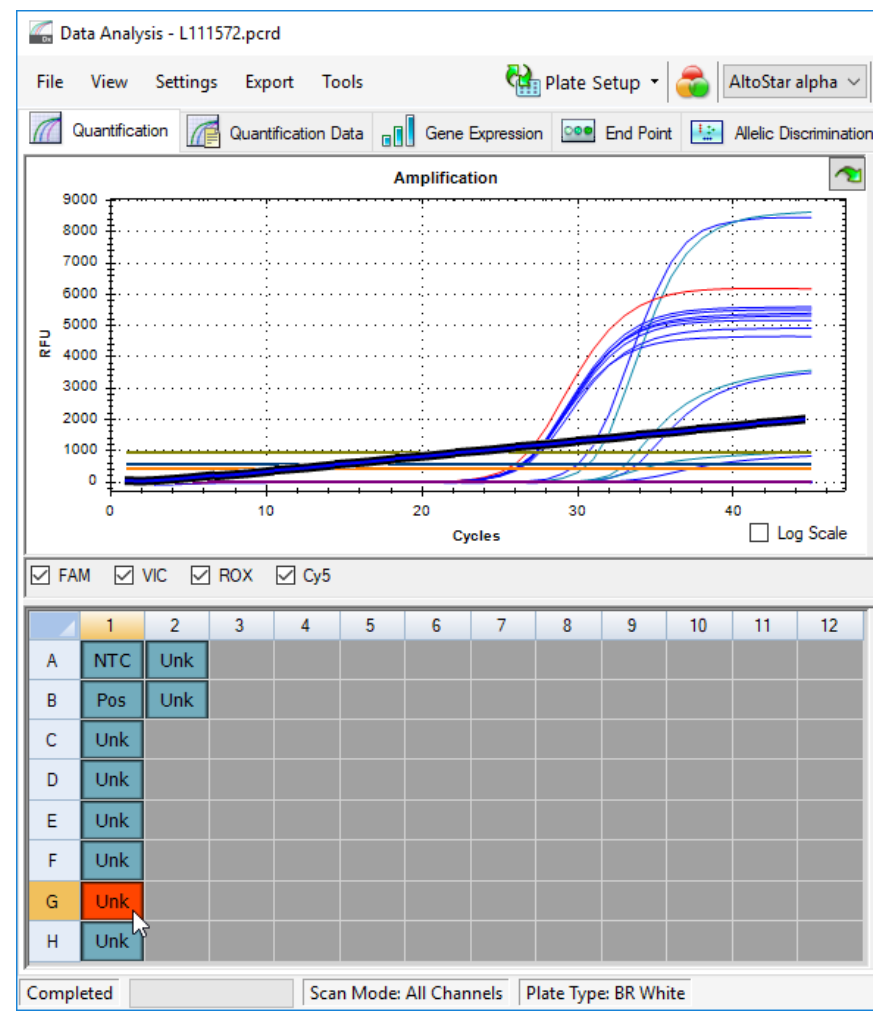

**Rysunek 6:** Okno Data Analysis (Analiza danych): nieregularny sygnał PCR

**3.** Kliknij wymagane studzienki reakcyjne prawym przyciskiem myszki i wybierz **Well**... → **Exclude from Analysis** (Studzienka reakcyjna... → Wyklucz z analizy) (patrz rysunek 7).

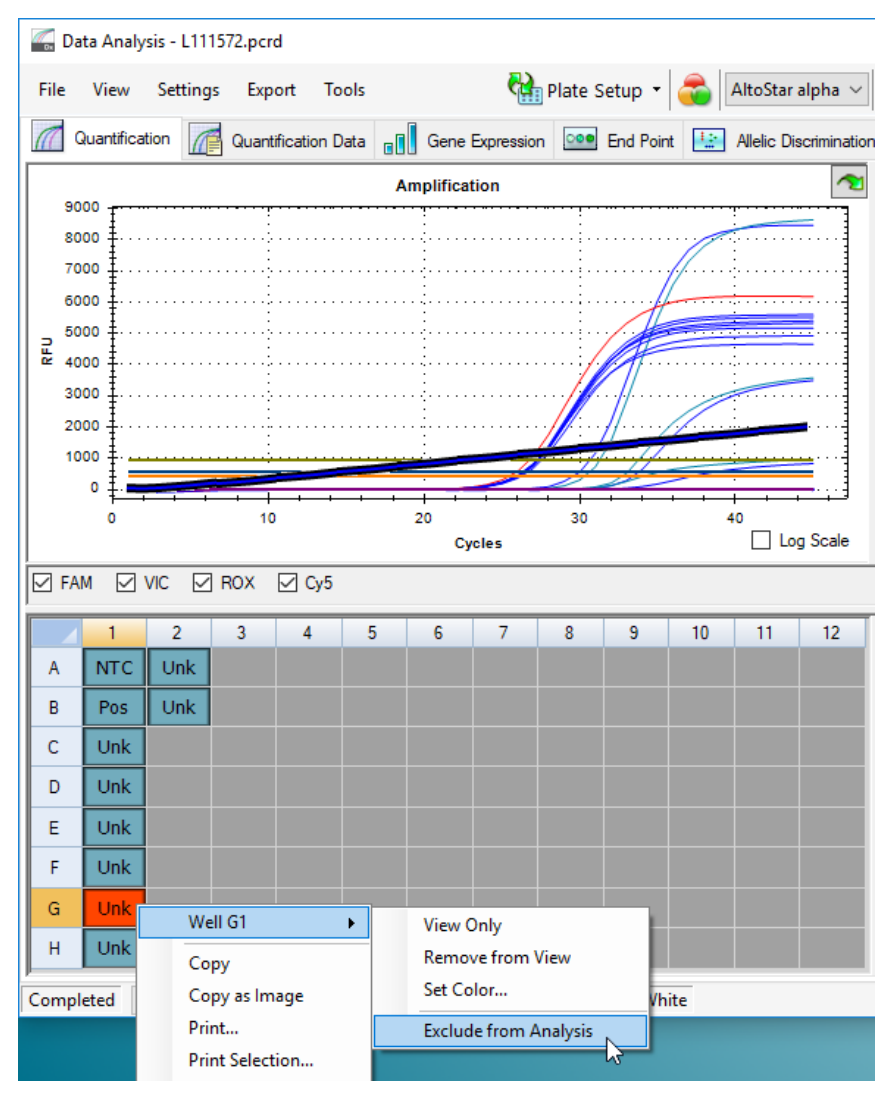

**Rysunek 7:** Okno DataAnalysis (Analiza danych): wyklucz studzienkę reakcyjną z analizy

**4.** Wybrana studzienka reakcyjna jest wykluczana z analizy. Dla tej studzienki reakcyjnej nie będą generowane żadne wyniki (patrz rysunek 8).

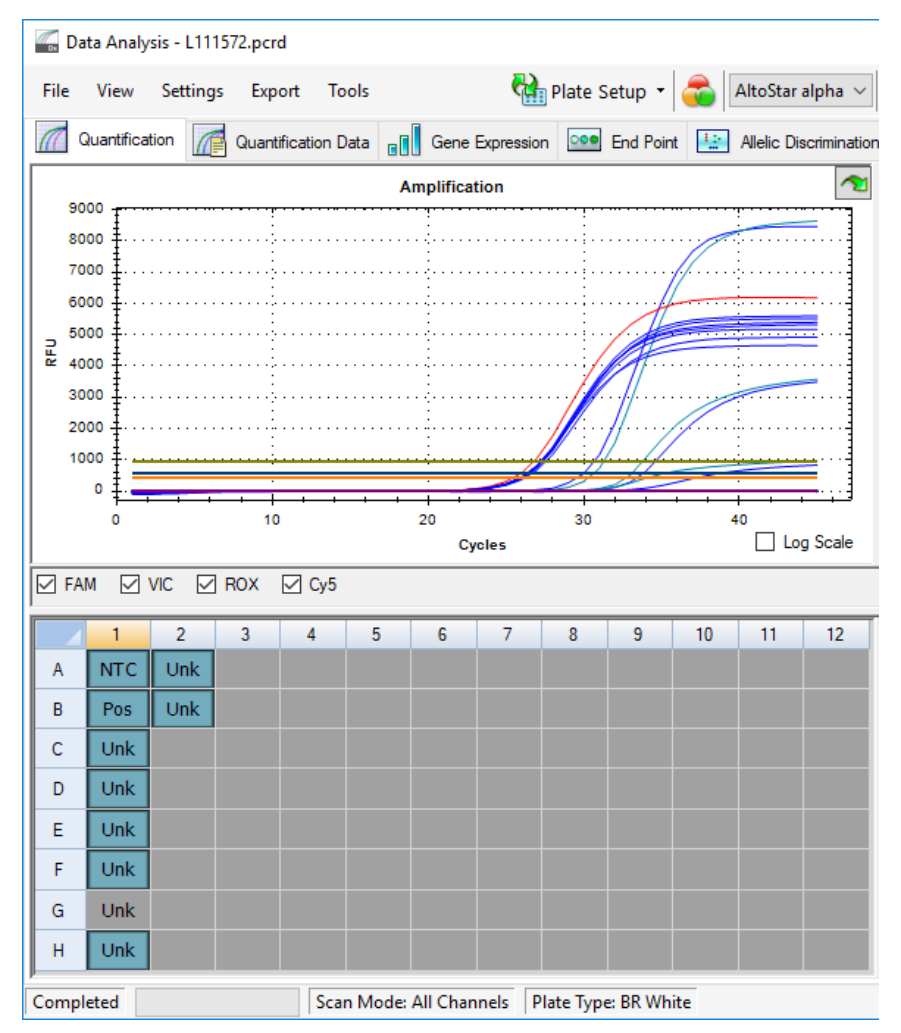

**Rysunek 8:** Okno Data Analysis (Analiza danych): wykluczona studzienka reakcyjna

# **7.6.7.3 Ustawienie wartości progowych**

Wartości progowe dla kanałów detekcji FAM™ (sekwencja docelowa VZV), VIC™ (IC), Cy5 (sekwencja docelowa HSV-2) i ROX™ (sekwencja docelowa HSV-1) muszą być ustawione manualnie przez użytkownika zgodnie z sygnałami kontroli.

**1.** W oknie Data Analysis (Analiza danych) wybierz **Well Group** (Grupa studzienek reakcyjnych) zestawu AltoStar® *alpha* Herpesvirus PCR Kit 1.5. Na pasku narzędzi kliknij menu rozwijane **Well Group** (Grupa studzienek reakcyjnych) po prawej stronie przycisku **Well Group** (Grupa studzienek reakcyjnych) (patrz rysunek 4).

**2.** Po lewej stronie okna Data Analysis (Analiza danych) zaznacz wyłącznie pole wyboru **VIC** dla kanału detekcji IC (patrz rysunek 9).

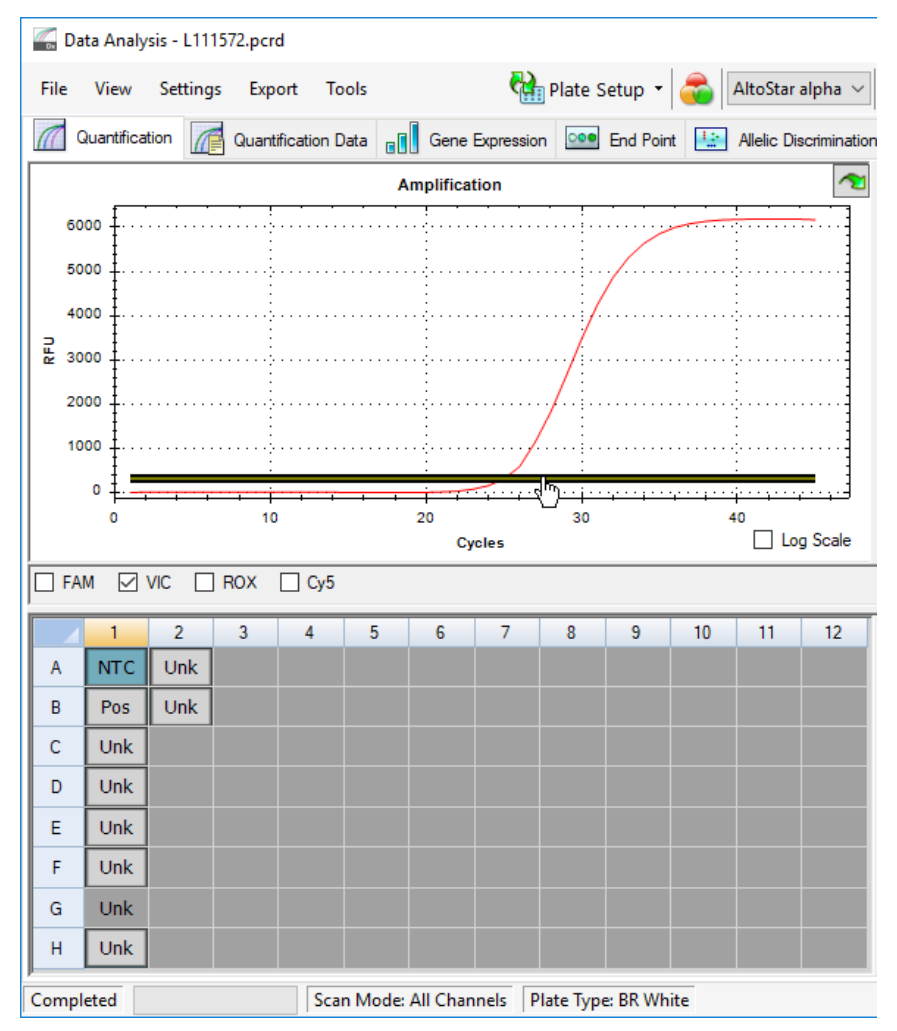

**Rysunek 9:** Okno Data Analysis (Analiza danych): ustawienie wartości progowej VIC™

- **3.** Wybierz wyłącznie studzienki reakcyjne NTC w widoku płytki w oknie Data Analysis (Analiza danych) (patrz rysunek 9).
- **4.** Przeciągnij wartość progową do obszaru wykładniczego wzrostu sygnału NTC (patrz rysunek 9).

## **UWAGA**

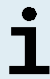

NTC zawiera matrycę IC, która generuje sygnał IC danej studzienki reakcyjnej NTC.

**5.** Po lewej stronie okna Data Analysis (Analiza danych) odznacz pole wyboru **VIC** i zaznacz pole wyboru **FAM** dla kanału detekcji sekwencji docelowej VZV (patrz rysunek 10).

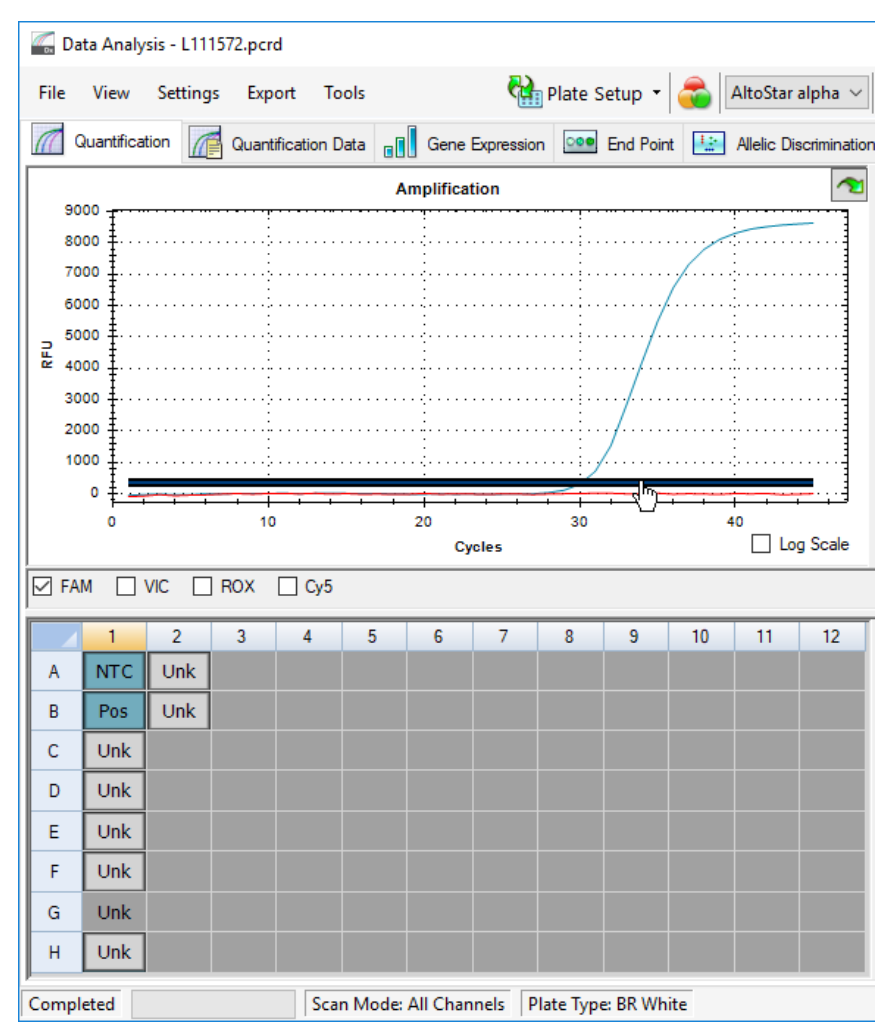

**Rysunek 10**: Okno Data Analysis (Analiza danych): ustawienie wartości progowej FAM™

- **6.** Wybierz wyłącznie studzienki reakcyjne zawierające NTC oraz PC w widoku płytki w oknie Data Analysis (Analiza danych) (patrz rysunek 10).
- **7.** Przeciągnij wartość progową powyżej wartości sygnału NTC do obszaru wykładniczego sygnału PC (patrz rysunek 10).

**8.** Dla kanału detekcji sekwencji docelowej HSV-1 i HSV-2 odznacz pole wyboru **FAM** po lewej stronie okna Data Analysis (Analiza danych), zaznacz odpowiednio pola wyboru **ROX** i **Cy5** i powtórz kroki 6 i 7.

# **7.6.8 Prawidłowość wyników badania PCR**

# **7.6.8.1 Wykluczenie studzienek reakcyjnych zawierających nieprawidłowe dane**

Studzienki reakcyjne, dla których nie są dostępne prawidłowe dane powinny być przez użytkownika wykluczone z generowania wyników.

- **1.** W oknie Data Analysis (Analiza danych) wybierz **Well Group** (Grupa studzienek reakcyjnych) zestawu AltoStar® *alpha* Herpesvirus PCR Kit 1.5. Na pasku narzędzi kliknij menu rozwijane **Well Group** (Grupa studzienek reakcyjnych) po prawej stronie przycisku **Well Group** (Grupa studzienek reakcyjnych) (patrz rysunek 4).
- **2.** Zidentyfikuj wszystkie studzienki reakcyjne zawierające nieprawidłowe dane. Studzienka reakcyjna jest nieprawidłowa, jeśli spełniony jest dowolny z poniższych warunków:
	- a) Cała seria badań jest nieprawidłowa (patrz rozdział 7.6.8.2 Prawidłowość jakościowego badania diagnostycznego PCR).
	- b) Dane studzienki reakcyjne nie spełniają warunków kontrolnych dla prawidłowego wyniku (patrz rozdział 7.6.8.3 Prawidłowość wyników dla danej próbki).

**3.** Kliknij prawym przyciskiem myszki na wszystkie studzienki reakcyjne zawierające nieprawidłowe dane według rozdziałów 7.6.8.2 Prawidłowość badania diagnostycznego PCR do 7.6.8.3 Prawidłowość wyników dla danej próbki wybierz polecenie **Well**... → **Exclude from Analysis** (Studzienka reakcyjna... → Wyklucz z analizy) (patrz rysunek 11 i 12).

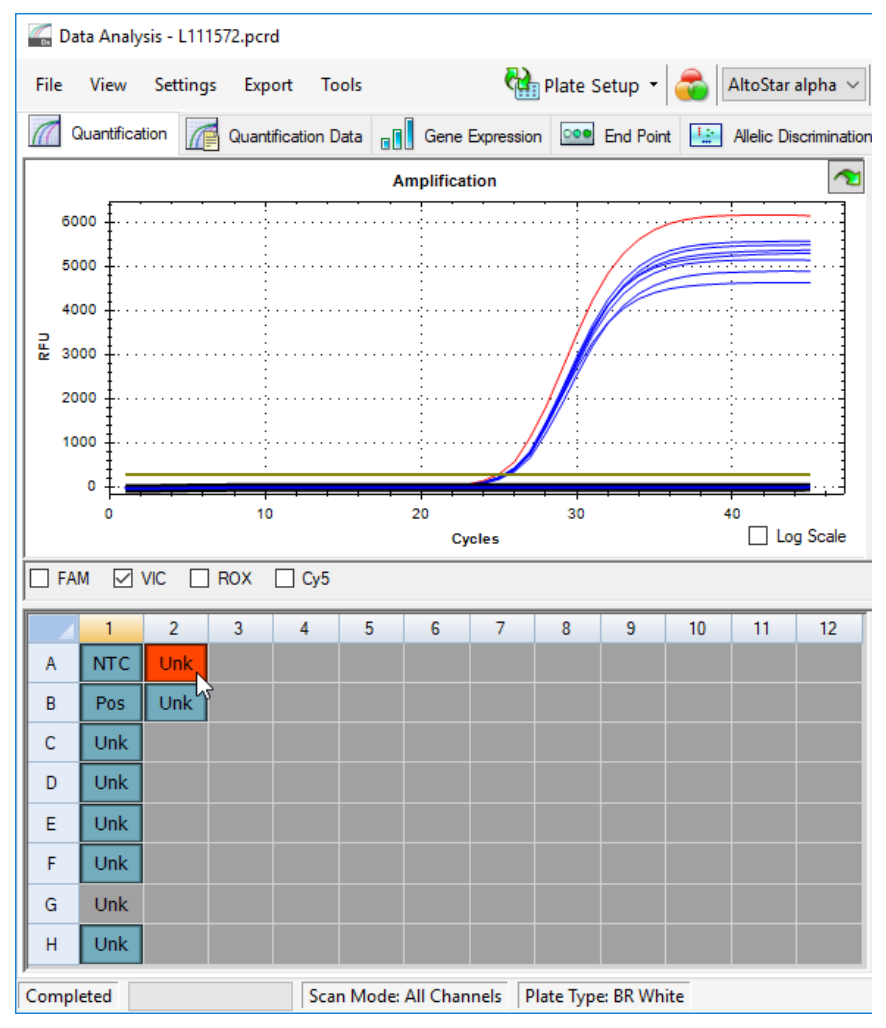

**Rysunek 11**: Okno Data Analysis (Analiza danych): nieprawidłowa studzienka reakcyjna

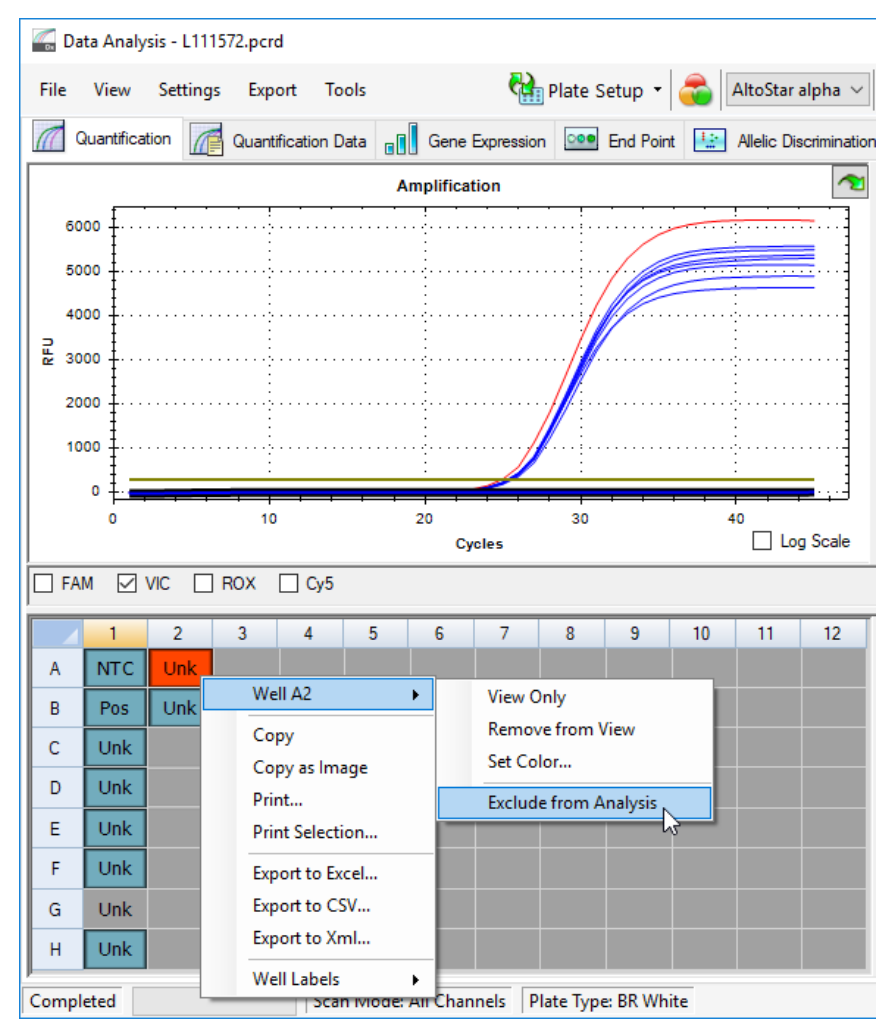

**Rysunek 12**: Okno Data Analysis (Analiza danych): wyklucz nieprawidłową studzienkę reakcyjną z analizy

Wybrana studzienka reakcyjna jest wykluczona z analizy. Dla danej studzienki reakcyjnej nie będą generowane żadne wyniki.

# **7.6.8.2 Prawidłowość badania diagnostycznego PCR**

Diagnostyczne badanie PCR jest **prawidłowe**, jeśli zostały spełnione następujące warunki kontrolne:

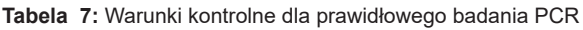

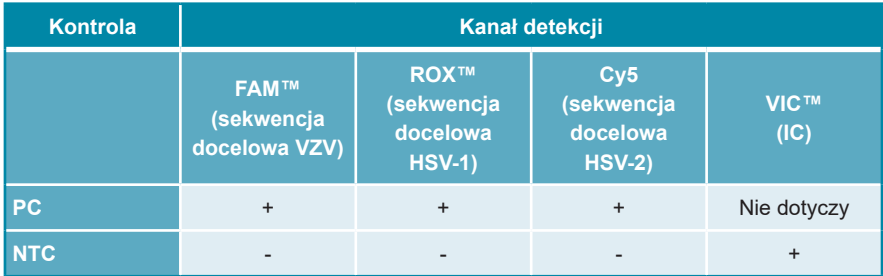

Diagnostyczne badanie PCR jest **nieprawidłowe**, jeśli:

- Badanie nie zostało ukończone.
- Jakiekolwiek warunki kontrolne dla prawidłowego badania diagnostycznego PCR nie zostały spełnione.

W przypadku nieprawidłowego badania diagnostycznego PCR, wszystkie studzienki reakcyjne należy wykluczyć z analizy i powtórzyć serię AltoStar® z użyciem pierwotnych próbek.

# **7.6.8.3 Prawidłowość wyników dla danej próbki**

Wynik dla indywidualnej próbki jest **nieprawidłowy**, jeśli sygnały w kanałach detekcji VIC™ (IC), FAM™ (sekwencja docelowa VZV), Cy5 (sekwencja docelowa HSV-2) i ROX™ (sekwencja docelowa HSV-1) dają wynik negatywny (patrz tabela 8). W przypadku nieprawidłowego wyniku dla danej próbki, studzienkę reakcyjną należy wykluczyć z analizy i powtórzyć oznaczenie z użyciem pierwotnej próbki lub pobrać i wykonać oznaczenie z nowej próbki.

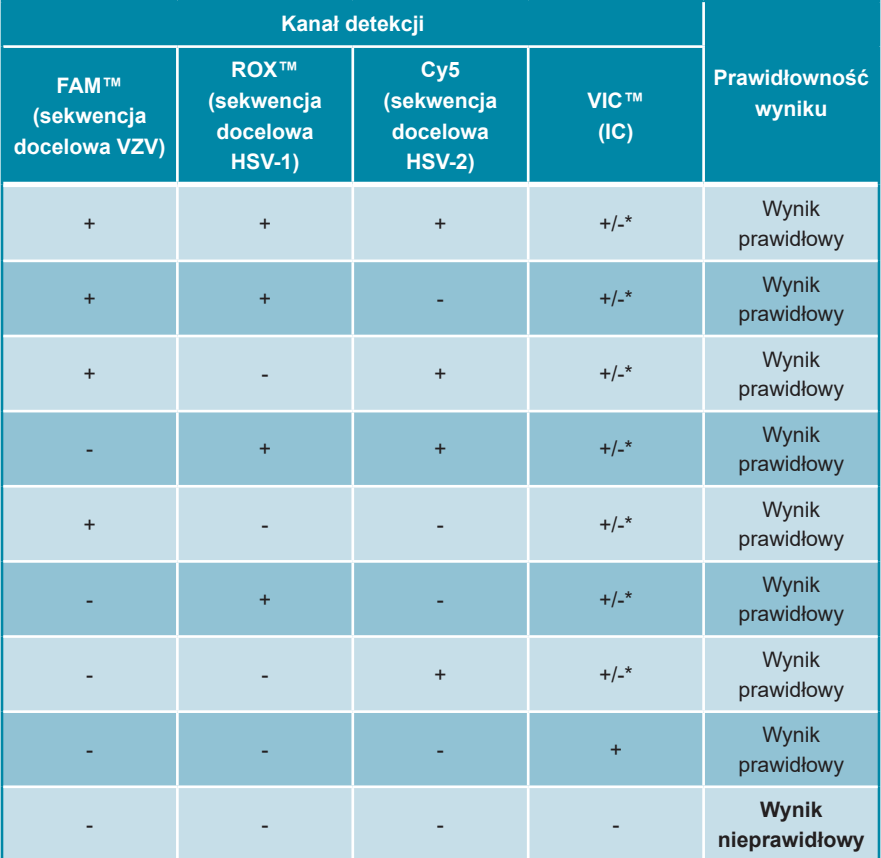

**Tabela 8:** Prawidłowość wyniku

\* Detekcja IC nie jest wymagana w przypadku wykrycia sekwencji docelowej VZV i/lub HSV-1 i/lub HSV-2. Wysokie stężenie VZV i/lub HSV-1 i/lub HSV-2 w próbce może powodować osłabienie lub brak sygnału IC.

# **7.6.9 Eksport wyników badania PCR do automatycznej analizy**

Aby udostępnićwyniki badańPCRdo podłączonego systemu LIMSdo automatycznej analizy, należy je wyeksportować do pliku wyników LIMS (.csv).

- **1.** W oknie Data Analysis (Analiza danych) wybierz **Well Group** (Grupa studzienek reakcyjnych) zestawu AltoStar® *alpha* Herpesvirus PCR Kit 1.5. Na pasku narzędzi kliknij menu rozwijane **Well Group** (Grupa studzienek reakcyjnych) po prawej stronie przycisku **Well Group** (Grupa studzienek reakcyjnych) (patrz rysunek 4).
- **2.** Upewnij się, że wszystkie etapy procesu analizy (patrz rozdziały 7.6.7.1 Korekta linii bazowej do 7.6.8.1 Wykluczenie studzienek reakcyjnych zawierających nieprawidłowe dane) zostały ukończone dla grupy studzienek reakcyjnych zestawu AltoStar® *alpha* Herpesvirus PCR Kit 1.5.
- **3.** Na pasku menu okna Data Analysis (Analiza danych) kliknij **Export** → **Export All Data Sheets** (Eksport → Eksportuj wszystkie arkusze danych), aby otworzyć okno dialogowe Browse For Folder (Wybierz folder).
- **4.** W oknie dialogowym Browse For Folder (Wybierz folder) podaj lokalizację plików wyników LIMS i kliknij przycisk **OK**.

## **UWAGA**

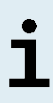

Integracja z systemem LIMS powinna być wdrożona zgodnie ze specyfikacjami altona Diagnostics. Informacje dotyczące integracji z systemem LIMS znajdują się w rozdziale 16. Protokół testu dla oprogramowania AltoStar® Connect i informacje na temat integracji z systemem LIMS można uzyskać w dziale pomocy technicznej altona Diagnostics (patrz rozdział 12. Pomoc techniczna).

# **UWAGA**

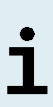

Zapisanie wyników więcej niż jednego testu (grupy studzienek reakcyjnych) z badania PCR w tym samym folderze spowoduje zastąpienie plików wyników LIMS pierwszego testu (grupy studzienek reakcyjnych) plikami wyników LIMS drugiego testu (grupy studzienek reakcyjnych). W tym przypadku, pliki wyników LIMS dla pierwszego testu (grupy studzienek reakcyjnych) można wyeksportować ponownie.

# **7.6.10 Eksport wyników badania PCR do manualnej analizy**

Jeśli wyniki nie są przekazane do systemu LIMS do automatycznej analizy, analiza musi być wykonana manualnie przez użytkownika. W tym celu, wyniki analizy dla każdego testu (grupy studzienek reakcyjnych) należy eksportować w postaci raportu.

- **1.** W oknie Data Analysis (Analiza danych) wybierz **Well Group** (Grupa studzienek reakcyjnych) zestawu AltoStar® *alpha* Herpesvirus PCR Kit 1.5. Na pasku narzędzi kliknij menu rozwijane **Well Group** (Grupa studzienek reakcyjnych) po prawej stronie przycisku **Well Group** (Grupa studzienek reakcyjnych) (patrz rysunek 4).
- **2.** Po lewej stronie okna Data Analysis (Analiza danych) zaznacz pole wyboru **VIC** i pola wyboru **FAM**, **ROX** i **Cy5**.
- **3.** Upewnij się, że wszystkie etapy procesu analizy (patrz rozdziały 7.6.7.1 Korekta linii bazowej do 7.6.8.1 Wykluczenie studzienek reakcyjnych zawierających nieprawidłowe dane) zostały ukończone dla grupy studzienek reakcyjnych zestawu AltoStar® *alpha* Herpesvirus PCR Kit 1.5.
- **4.** Na pasku menu okna Data Analysis (Analiza danych) kliknij **Tools** → **Reports…**  (Narzędzia → Raporty...), aby otworzyć okno dialogowe Report (Raport).
- **5.** Upewnij się, że w lewej górnej części okna dialogowego Report (Raport) wybrane zostały co najmniej następujące elementy wymagane do utworzenia raportu (patrz rysunek 13):

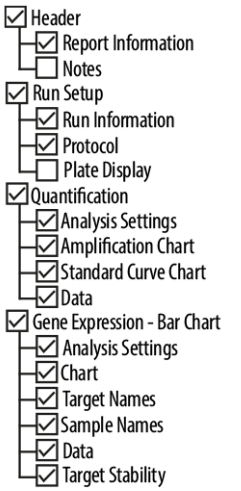

**Rysunek 13**: Okno dialogowe Report (Raport)

- **6.** Wybierz lub usuń dodatkowe elementy raportu zaznaczając odpowiednie pola tekstowe.
- **7.** Na pasku menu okna dialogowego Report (Raport) kliknij **File** → **Save As…**  (Plik → Zapisz jako...), aby otworzyć okno dialogowe Save Report (Zapisz raport).
- **8.** W oknie dialogowym Save Report (Zapisz raport) podaj nazwę i lokalizację pliku raportu i kliknij przycisk **Save** (Zapisz).

## **7.6.10.1 Manualna analiza**

- **1.** Otwórz plik raportu wygenerowany dla grupy studzienek reakcyjnych zestawu AltoStar® *alpha* Herpesvirus PCR Kit 1.5 (patrz rozdział 7.6.10 Eksport wyników badania PCR do manualnej analizy).
- **2.** Zapoznaj się z treścią tabeli Quantification Data (Dane oznaczenia ilościowego) w raporcie (patrz rysunek 14). Tabela obejmuje 4 wiersze dla każdej próbki **Sample** (Próbka) – jeden dla **Target** *VZV*, *HSV-1* oraz *HSV-2* (sekwencja docelowa) i jeden dla **Target** (sekwencja docelowa) *Internal Control* (Kontrola wewnętrzna).

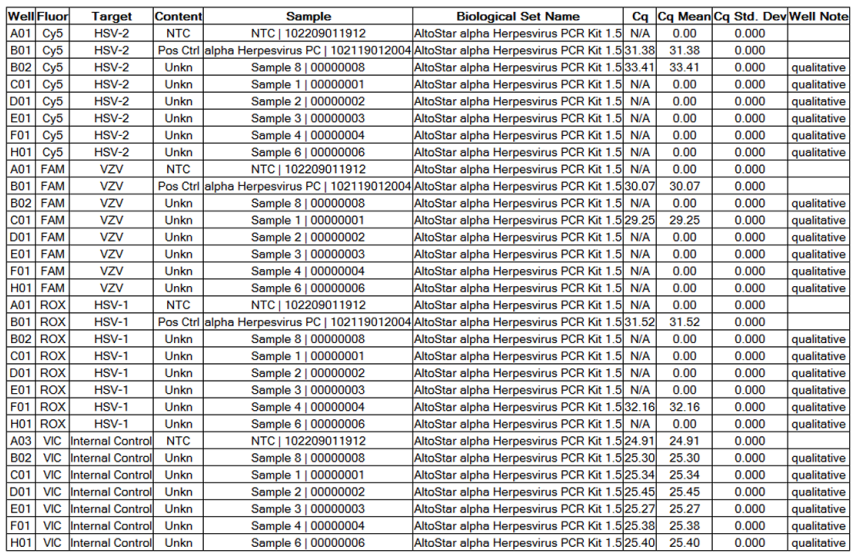

**Quantification Data** 

**Rysunek 14**: Raport: Quantification Data (Dane oznaczenia ilościowego)

Wyniki oznaczenia jakościowego są oznaczone terminem *qualitative* (jakościowe) w kolumnie **Well Note** (Uwagi dotyczące studzienki reakcyjnej) tabeli Quantification Data (Dane oznaczenia ilościowego).

- **3.** Zidentyfikuj wszystkie wiersze zawierające **Target** (sekwencja docelowa) *VZV*, *HSV-1* lub *HSV-2* oraz termin *qualitative* (jakościowe) w kolumnie **Well Note** (Uwagi dotyczące studzienki reakcyjnej).
- **4.** Dla tych wierszy, kolumna **C<sup>q</sup>** zawiera wyniki dla danej próbki **Sample** (Próbka).

**5.** W tabeli 9 podano interpretacjl wyników.

**Tabela 9:** Interpretacja wyników

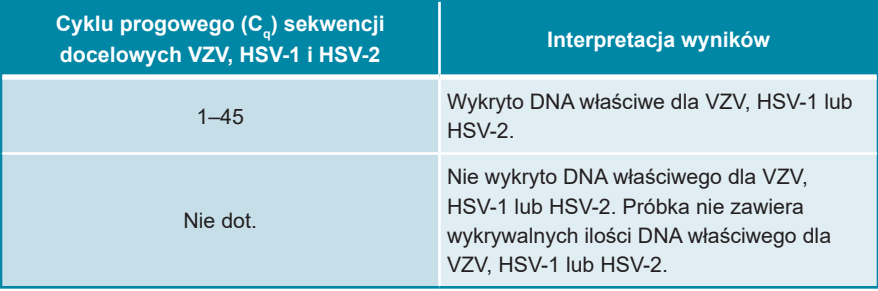

# **8. Użycie zestawu AltoStar®** *alpha* **Herpesvirus PCR Kit 1.5 z urządzeniami PCR w czasie rzeczywistym innymi niż CFX96™ Deep Well Dx System**

Poza urządzeniem CFX96™ DW Dx, zestaw AltoStar® *alpha* Herpesvirus PCR Kit 1.5 został zatwierdzony do używania z innymi urządzeniami PCR w czasie rzeczywistym (patrz rozdział 5.3.2.2 Urządzenia PCR w czasie rzeczywistym). W rozdziałach 8.1 Materiały i urządzenia wymagane, ale nie dołączone oraz 8.2 Procedura opisano sposób używania zestawu AltoStar® *alpha* Herpesvirus PCR Kit 1.5 z tymi urządzeniami.

# **8.1 Materiały i urządzenia wymagane, ale nie dołączone**

Wymagane są następujące urządzenia i materiały:

- Podstawowe materiały i urządzenia (patrz rozdział 7.5 Podstawowe materiały i wyposażenie)
- CFX96™ Deep Well Dx System (Bio-Rad)
	- Płytki 96-studzienkowe do PCR i folia do zamykania płytek (szczegółowe informacje znajdują się w tabeli 2)
- CFX96™ Dx System (Bio-Rad)
	- Płytki 96-studzienkowe do PCR i folia do zamykania płytek (szczegółowe informacje znajdują się w tabeli 2)
- Rotor-Gene® Q5/6 plex Platform (QIAGEN)
	- Probówki 0,1 ml w paskach z pokrywkami [Probówki 0,1 ml w paskach do cyklerów Rotor-Gene® (LTF Labortechnik) lub równoważne]
- QuantStudio™ 5 Real-Time PCR System oraz ABI Prism® 7500 SDS (Applied Biosystems)
	- Płytki 96-studzienkowe do PCR i folia do zamykania [MicroAmp™ Optical 96-Well Reaction Plate oraz MicroAmp™ Optical Adhesive Film (Applied Biosystems) lub równoważne]

## **UWAGA**

Nie jest zalecane używanie innych materiałów lub urządzeń, niż podane w niniejszej instrukcji użytkowania.

# **8.2 Procedura**

# **8.2.1 Przygotowanie próbki**

Zestaw AltoStar® *alpha* Herpesvirus PCR Kit 1.5 został poddany walidacji z użyciem systemu AltoStar® AM16 w połączeniu z zestawem AltoStar® Purification Kit 1.5.

Może być wymagane użycie alternatywnych systemów i zestawów do izolacji kwasu nukleinowego. Możliwość stosowania procedury izolacji kwasu nukleinowego z zestawem AltoStar® *alpha* Herpesvirus PCR Kit 1.5 wymaga dodatkowej walidacji przez użytkownika.

Zestaw AltoStar® *alpha* Herpesvirus PCR Kit 1.5 musi być używany z heterologicznym IC (AltoStar® Internal Control 1.5), który umożliwia kontrolę procedury przygotowania próbki (izolacja kwasu nukleinowego) oraz testu PCR.

- W przypadku użycia metod izolacji kwasu nukleinowego innych niż system AltoStar® AM16 w połączeniu z zestawem AltoStar® Purification Kit 1.5, IC należy dodać na etapie lizy podczas procedury izolacji kwasu nukleinowego.
- IC należy zawsze dodawać do mieszaniny próbki i buforu do lizowania.
- Objętość dodawanego IC zależy wyłącznie od objętości eluatu. Stanowi ona 50% objętości eluatu. Na przykład, jeśli kwas nukleinowy ma być eluowany w 60 µl buforu do eluowania lub wody, do mieszaniny próbki i buforu do lizowania należy dodać 30 µl IC na próbkę.

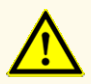

Przechowywanie eluatów w nieprawidłowych warunkach może stać się przyczyną degradacji sekwencji docelowej HSV-1, HSV-2 i/lub VZV i może negatywnie wpływać na działanie wyrobu.

# **8.2.2 Przygotowanie mieszaniny master mix**

Wszystkie składniki zestawu AltoStar® *alpha* Herpesvirus PCR Kit 1.5 oraz próbki powinny być całkowicie rozmrożone, wymieszane (poprzez użycie pipety lub wytrząsanie) i krótko odwirowane przed użyciem. Mieszaninę master mix należy przygotować zgodnie z następującą procedurą schematu pipetowania:

**Tabela 10**: Procedura schematu pipetowania (przygotowanie mieszaniny master mix)

| Liczba reakcji (rxns)             |          | 12         |
|-----------------------------------|----------|------------|
| Master A                          | $5 \mu$  | $60$ $\mu$ |
| Master B                          | $15$ µ   | $180$ µl   |
| Objętość mieszaniny<br>master mix | $20 \mu$ | $240$ µl   |

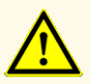

Nie należy używać innych objętości mieszaniny reakcyjnej Master A i Master B dla konfiguracji mieszaniny master mix, niż podane w niniejszej instrukcji użytkowania, ponieważ może to negatywnie wpływać na działanie wyrobu.

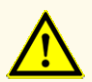

Brak odwirowania składników zestawu po rozmrożeniu może spowodować kontaminację pozostałością odczynników na zakrętkach i negatywnie wpływać na działanie wyrobu.

# **8.2.3 Konfiguracja reakcji**

- **1.** Przenieś pipetą 20 µl mieszaniny master mix do odpowiednich studzienek w 96-studzienkowej płytce optycznej do PCR lub do odpowiedniej optycznej probówki reakcyjnej.
- **2.** Dodaj 10 µl próbki (eluat z izolacji kwasu nukleinowego) lub 10 µl roztworu kontrolnego (PC lub NTC).

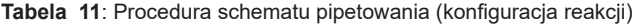

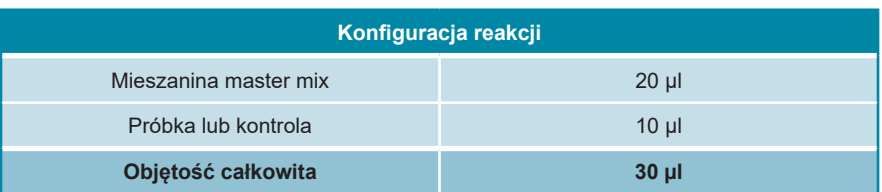

- **3.** Na każdą serię należy stosować co najmniej 1 PC i 1 NTC.
- **4.** Dokładnie wymieszaj próbki i kontrole z mieszaniną master mix poprzez pipetowanie w górę i w dół.
- **5.** Zamknij płytkę 96-studzienkową do PCR folią do zamykania płytek PCR oraz probówki reakcyjne odpowiednimi zakrętkami (patrz rozdział 8.1 Materiały i urządzenia wymagane, ale nie dołączone).
- **6.** Odwiruj płytkę 96-studzienkową do PCR w wirówce kompatybilnej z mikropłytką przez 30 sekund z prędkością około 1000 x g (~ 3000 obr./min).

Po zakończeniu badania PCR, mieszanina PCR zachowuje stabilność w temperaturze pokojowej (maks. +30 °C) przez 30 minut.

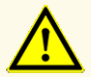

Nie należy przekraczać czasu przechowywania mieszaniny PCR, ponieważ może to negatywnie wpływać na działanie wyrobu.

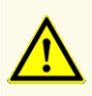

Nie należy mieszać próbek lub identyfikatorów próbek podczas badania PCR lub przenoszenia do urządzenia PCR. Może to powodować wyniki fałszywie pozytywne lub fałszywie negatywne ze względu na nieprawidłowe przypisanie próbek.

# **8.2.4 Badanie PCR**

# **8.2.4.1 Programowanie urządzeń PCR w czasie rzeczywistym**

Szczegółowe informacje dotyczące konfiguracji i programowania różnych urządzeń PCR w czasie rzeczywistym znajdują się w instrukcji użytkowania danego urządzenia.

Szczegółowe instrukcje dotyczące programowania i używania zestawu AltoStar® *alpha* Herpesvirus PCR Kit 1.5 z określonymi urządzeniami PCR w czasie rzeczywistym można uzyskać w dziale pomocy technicznej altona Diagnostics (patrz rozdział 12. Pomoc techniczna).

# **8.2.4.2 Ustawienia badania PCR**

Wybierz następujące ustawienia podstawowe:

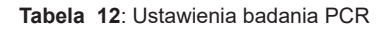

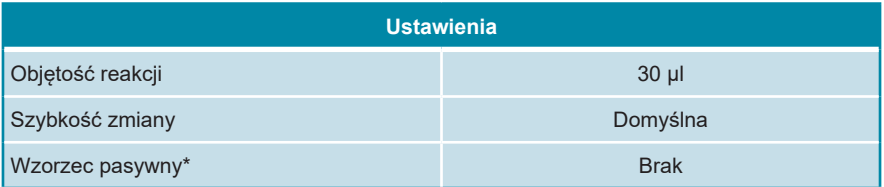

\* Jeśli dotyczy

Wybierz następujące detektory fluorescencji (barwniki):

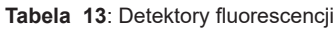

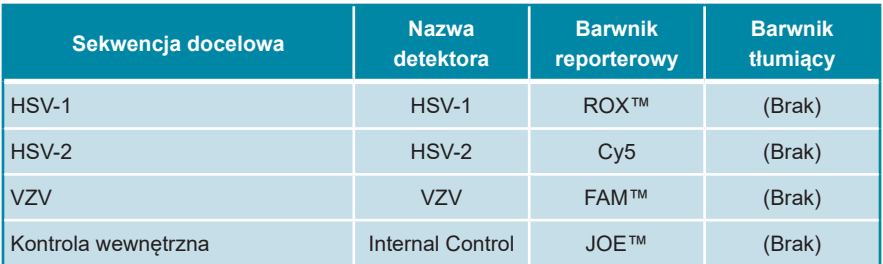
Wybierz następujący profil temperatury i badania barwnika:

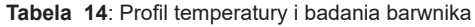

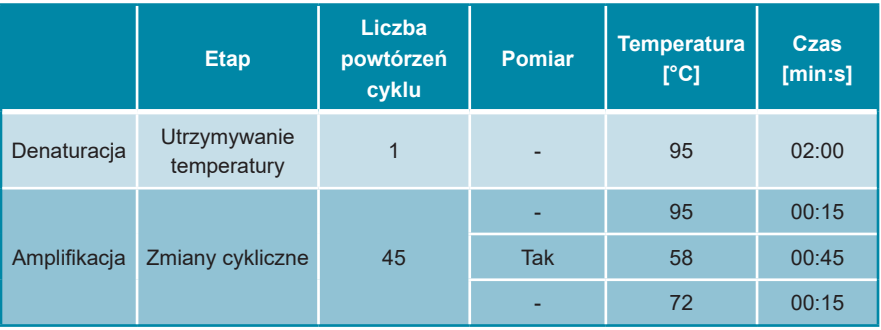

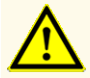

Nie używaj innych parametrów profilu termicznego niż podany w niniejszej instrukcji użytkowania, ponieważ może to negatywnie wpływać na działanie wyrobu.

# **8.2.5 Analiza danych**

Szczegółowe informacje dotyczące analizy danych dla określonych urządzeń PCR w czasie rzeczywistym znajdują się w instrukcji użytkowania danego urządzenia.

Szczegółowe instrukcje dotyczące analizy danych generowanych przez zestaw AltoStar® *alpha* Herpesvirus PCR Kit 1.5 dla różnych urządzeń PCR w czasie rzeczywistym można uzyskać w dziale pomocy technicznej altona Diagnostics (patrz rozdział 12. Pomoc techniczna).

Kryteria prawidłowości badań diagnostycznych PCR i interpretacji wyników niezależnie od używanego urządzenia PCR w czasie rzeczywistym zostały podane w rozdziałach 7.6.8.2 Prawidłowość jakościowego badania diagnostycznego PCR do 7.6.8.3 Prawidłowość ilościowego badania diagnostycznego PCR, rozdziale 7.6.10.1 Manualna analiza oraz tabeli 9.

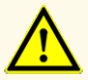

Nie używaj innych ustawień analizy danych niż podane w niniejszej instrukcji użytkowania, ponieważ może to powodować nieprawidłowe wyniki IVD.

### **OSTROŻNIE**

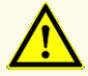

Podobnie jak w przypadku innych badań diagnostycznych, wyniki należy interpretować z uwzględnieniem danych klinicznych i laboratoryjnych.

# **9. Charakterystyka działania testu**

Działanie zestawu AltoStar® *alpha* Herpesvirus PCR Kit 1.5 oceniono z użyciem dostępnego komercyjnie materiału HSV-1, HSV-2 i VZV dodanego do uniwersalnego podłozą transportowego Universal Transport Medium™ (UTM®).

# **9.1 Wymazy skórne i śluzówkowo-skórne**

# **9.1.1 Czułość analityczna**

W celu wyznaczenia granicy wykrywalności (limit of detection, LoD), została wykonana seria rozcieńczeń dostępnego komercyjnie materiału HSV-1, HSV-2 i VZV w UTM® w zakresie stężeń od 5,00E+02 do 2,50E+00 copies/ml.

Każde rozcieńczenie badano przy użyciu 8 powtórzeń w 3 seriach (całkowita liczba n = 24 na rozcieńczenie) z użyciem:

- 3 zestawów AltoStar® *alpha* Herpesvirus PCR Kit 1.5
- 3 zestawów AltoStar® Purification Kit 1.5
- 3 zestawów AltoStar® Internal Control 1.5
- 3 systemów AltoStar® AM16
- 3 urządzeń CFX96™ DW Dx

Dane ze wszystkich serii zostały zestawione i na ich podstawie wykonano analizę probit, w wyniku której obliczono LoD przy poziomie 95%.

**Tabela 15**: Wyniki testu PCR stosowane do obliczeń czułości analitycznej w stosunku do HSV-1

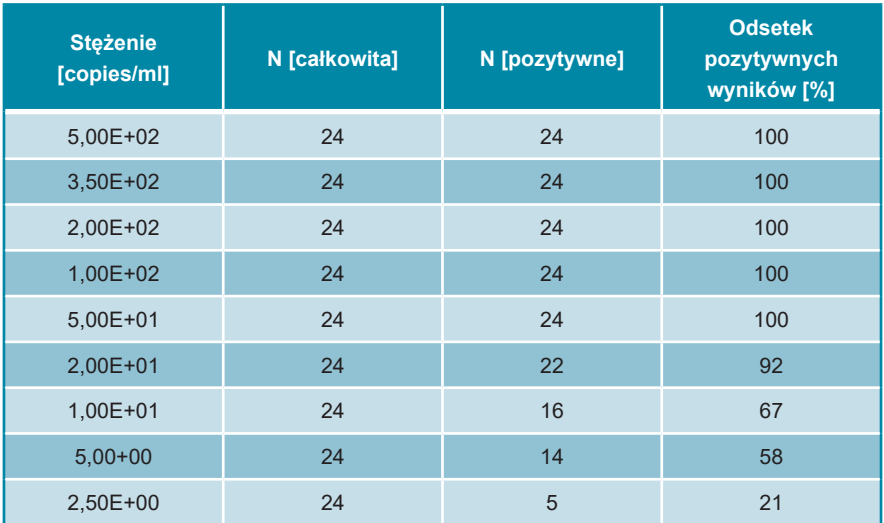

Wartość LoD dla zestawu AltoStar® *alpha* Herpesvirus PCR Kit 1.5 do detekcji HSV-1 w UTM® wynosi 26 copies/ml (przedział ufności 95%: 17–53 copies/ml).

**Tabela 16**: Wyniki testu PCR stosowane do obliczeń czułości analitycznej w stosunku do HSV-2

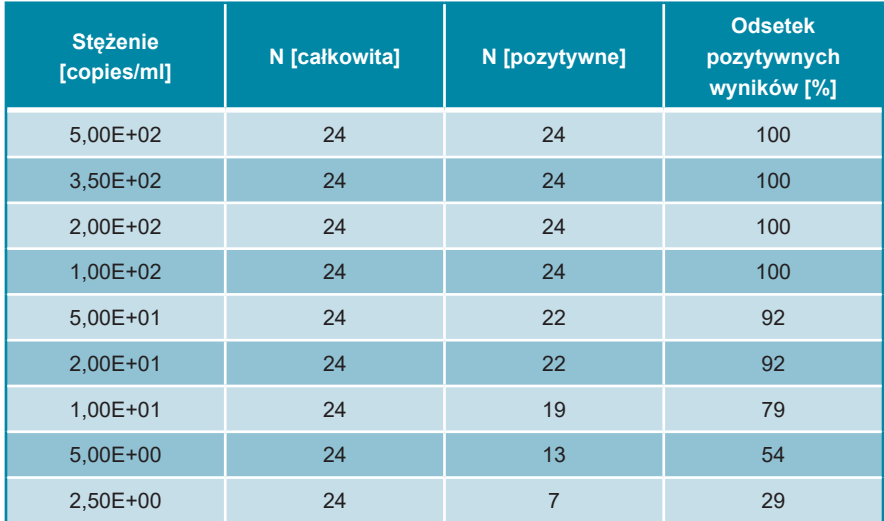

Wartość LoD dla zestawu AltoStar® *alpha* Herpesvirus PCR Kit 1.5 do detekcji HSV-2 w UTM® wynosi 37 copies/ml (przedział ufności 95%: 23–85 copies/ml).

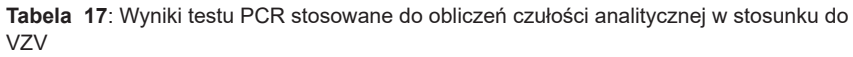

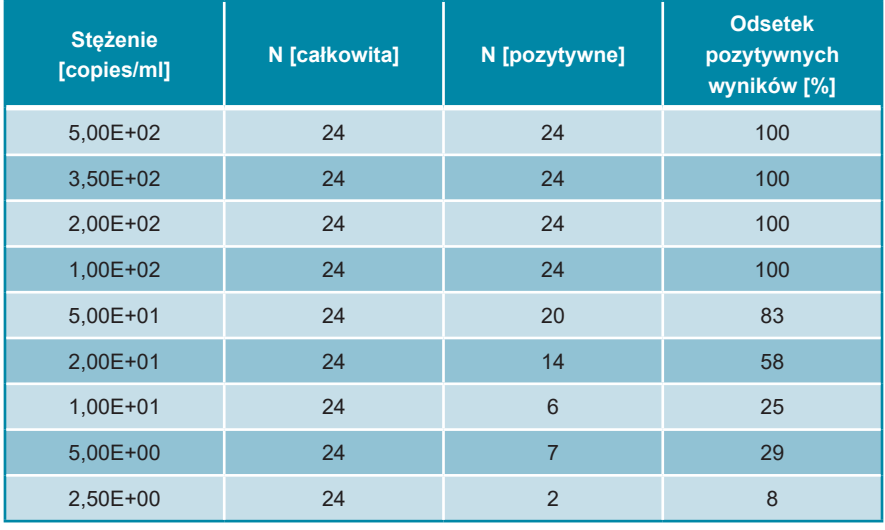

Wartość LoD dla zestawu AltoStar® *alpha* Herpesvirus PCR Kit 1.5 do detekcji VZV w UTM® wynosi 91 copies/ml (przedział ufności 95%: 59–172 copies/ml).

### **9.1.2 Swoistość analityczna**

Swoistość analityczna zestawu AltoStar® *alpha* Herpesvirus PCR Kit 1.5 jest zapewniona poprzez precyzyjny wybór oligonukleotydów (startery i sondy). W celu zapewnienia detekcji wszystkich istotnych genotypów HSV-1, HSV-2 i VZV oligonukleotydy zostały sprawdzone przez porównanie sekwencji w stosunku do sekwencji dostępnych publicznie.

W celu weryfikacji swoistości analitycznej zestawu AltoStar® *alpha* Herpesvirus PCR Kit 1.5 wykonano następujące doświadczenia (patrz rozdziały od 9.1.2.1 Próbki negatywne do 9.1.2.3 Reaktywność krzyżowa).

# **9.1.2.1 Próbki negatywne**

Testom z użyciem zestawu AltoStar® *alpha* Herpesvirus PCR Kit 1.5 poddano 34 pobrane od indywidualnych dawców wymazy skórne i śluzówkowo-skórne z wynikiem negatywnym dla HSV-1, HSV-2 i VZV. Wszystkie (34 z 34) próbki dały wynik negatywny dla DNA właściwego dla HSV-1, HSV-2 i VZV i pozytywny dla IC. Swoistość analityczna zestawu AltoStar® *alpha* Herpesvirus PCR Kit 1.5 dla wymazów skórnych i śluzówkowo-skórnych wynosi ≥ 95%.

# **9.1.2.2 Substancje interferujące**

W celu oceny wpływu potencjalnie interferujących substancji endogennych i egzogennych na działanie zestawu AltoStar® *alpha* Herpesvirus PCR Kit 1.5, wybrane substancje zostały dodane do UTM®. Próbki zawierały HSV-1, HSV-2 i VZV w stężeniu odpowiadającym 3 x LoD (78 copies/ml dla HSV-1, 111 copies/ml dla HSV-2 i 273 copies/ml dla VZV), 5,00E+03 copies/ml (dla HSV-1, HSV-2 i VZV) oraz nie zawierały HSV-1, HSV-2 i VZV.

Wyniki uzyskane dla próbek zawierających potencjalnie interferujące substancje zostały porównane z wynikami uzyskanymi dla UTM® niezawierających substancji interferujących. Każdą próbkę oznaczano w 3 powtórzeniach.

Nie stwierdzono interferencji dla próbek zawierających podwyższone poziomy:

- Substancji endogennych
	- Ludzkiego genomowego DNA
	- Krwi pełnej
- Substancji egzogennych
	- Acyklowiru (Zovirax®)
	- Azytromycyny
	- Mupirocyny
	- Nystatyny
	- Pirimetaminy (Daraprim)
	- Lotion do skóry

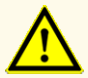

Obecność inhibitorów PCR może powodować nieprawidłowe lub fałszywie negatywne wyniki.

# **9.1.2.3 Reaktywność krzyżowa**

Swoistość analityczna zestawu AltoStar® *alpha* Herpesvirus PCR Kit 1.5 w odniesieniu do reaktywności krzyżowej z patogenami innymi niż HSV-1, HSV-2 i VZV została oceniona poprzez testy:

- Patogenów powodujących podobne objawy, co zakażenie HSV-1, HSV-2 i VZV
- Patogenów, których prawdopodobieństwo występowania u pacjentów zakażonych HSV-1, HSV-2 i VZV jest duże
- Patogenów, które mogą występować w wymazach skórnych i śluzówkowoskórnych

Zestaw AltoStar® *alpha* Herpesvirus PCR Kit 1.5 nie podlega reakcji krzyżowej z następującymi patogenami:

- *Candida albicans* • *Neisseria gonorrhoeae*
- *Chlamydia trachomatis* • *Staphylococcus aureus*
- *Mycoplasma genitalium* • *Trichomonas vaginalis*

Ponadto, testom poddano HSV-1, HSV-2 i VZV. Zestaw AltoStar® *alpha* Herpesvirus PCR Kit 1.5 nie dawał sygnałów fałszywie pozytywnych w kanale detekcji właściwym dla HSV-1 (ROX™) podczas oznaczania HSV-2 i VZV lub w kanale detekcji HSV-2 (Cy5) podczas oznaczania HSV-1 i VZV. Ponadto, sygnały fałszywie pozytywne nie zostały wykryte w kanale detekcji właściwym dla VZV (FAM™) podczas oznaczania HSV-1 i HSV-2.

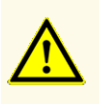

W przypadku próbki zawierającej patogeny inne niż HSV-1, HSV-2 i/lub VZV, może występować konkurencja z amplifikowaną sekwencją docelową lub reaktywność krzyżowa, powodujące nieprawidłowe wyniki IVD.

# **9.1.3 Precyzja**

Precyzja zestawu AltoStar® *alpha* Herpesvirus PCR Kit 1.5 oceniono z użyciem panelu zawierającego:

- 1 próbka pozytywna w UTM® o wysokim stężeniu HSV-1, HSV-2 i VZV (5,00E+03 copies/ml)
- 1 próbka pozytywna w UTM® o niskim stężeniu HSV-1 [78 copies/ml (3 x LoD)]
- 1 próbka pozytywna w UTM® o niskim stężeniu HSV-2 [111 copies/ml (3 x LoD)]
- 1 próbka pozytywna w UTM® o niskim stężeniu VZV [273 copies/ml (3 x LoD)]
- 1 próbka w UTM® z wynikiem negatywnym dla HSV-1, HSV-2 i VZV

Każdy element panelu został poddany testom z użyciem co najmniej 4 powtórzeń na serię.

W ciągu 5-ciu dni wykonano 5 serii testów z użyciem kombinacji:

- 3 zestawów AltoStar® *alpha* Herpesvirus PCR Kit 1.5
- 3 zestawów AltoStar® Purification Kit 1.5
- 3 zestawów AltoStar® Internal Control 1.5
- 3 systemów AltoStar® AM16
- 3 urządzeń CFX96™ DW Dx

Powtarzalność (zmienność międzyseryjna), zmienność wewnątrzseryjna i odtwarzalność (zmienność całkowita) zostały wyznaczone na podstawie:

• Wartości cyklu progowego (C $_{\mathsf{q}}^\ast$ ) dla próbek pozytywnych o wysokim stężeniu HSV-1, HSV-2 i VZV (patrz tabele 18, 19 i 20)

- Wartości cyklu progowego (C $_{\rm q}^{\ast}$ ) dla IC w próbkach negatywnych dla HSV-1, HSV-2 i VZV (patrz tabela 21)
- $^*$  Oznaczenie C<sub>q</sub> jest równoważne oznaczeniu C<sub>t</sub>, które może być stosowane w cyklerach innych niż CFX96™ Deep Well Dx System (Bio-Rad).

**Tabela 18**: Dane precyzji (CV% określone na podstawie wartości C<sub>q</sub>) dla próbek pozytywnych o wysokim stężeniu HSV-1 w UTM®

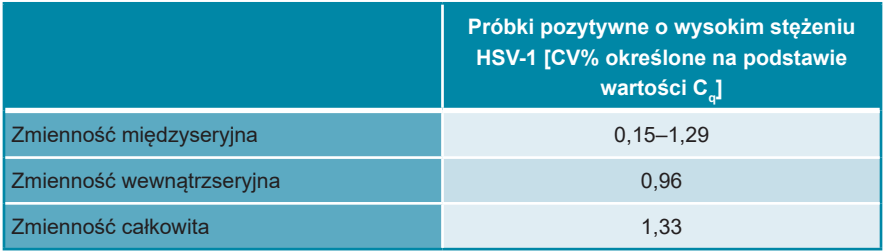

Wszystkie próbki HSV-1 testowane przy 3 x LoD (próbki pozytywne o niskim stężeniu) dały wynik pozytywny.

**Tabela 19**: Dane precyzji (CV% określone na podstawie wartości C<sub>q</sub>) dla próbek pozytywnych o wysokim stężeniu HSV-2 w UTM®

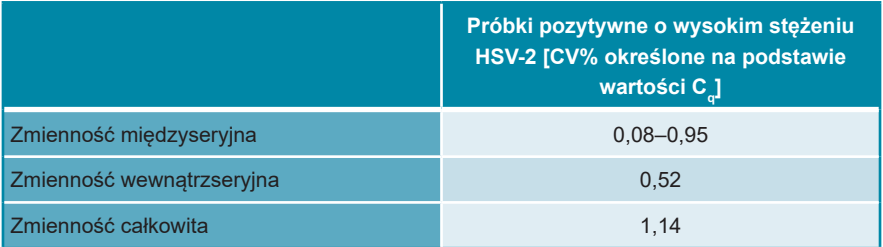

Wszystkie próbki HSV-2 testowane przy 3 x LoD (próbki pozytywne o niskim stężeniu) dały wynik pozytywny.

**Tabela 20**: Dane precyzji (CV% określone na podstawie wartości C<sub>q</sub>) dla próbek pozytywnych o wysokim stężeniu VZV w UTM®

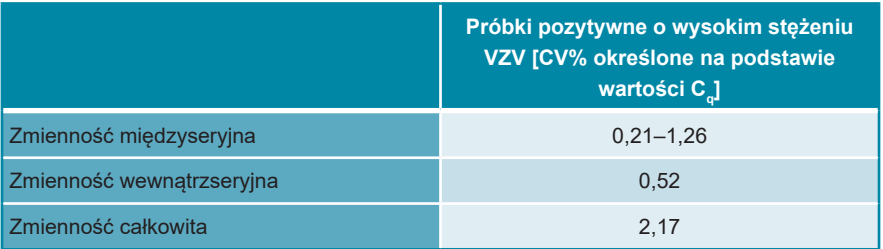

Wszystkie próbki VZV testowane przy 3 x LoD (próbki pozytywne o niskim stężeniu) dały wynik pozytywny.

**Tabela 21**: Dane precyzji (CV% określone na podstawie wartości C<sub>q</sub>) dla IC w próbkach UTM® z wynikiem negatywnym dla HSV-1 i HSV-2

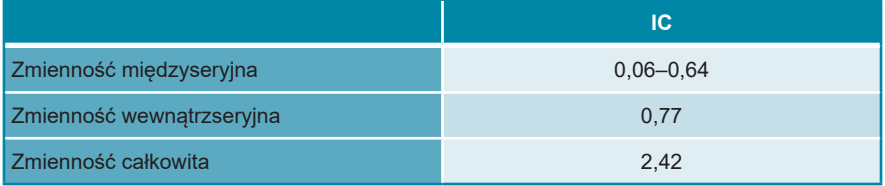

# **9.1.4 Całkowity odsetek nieudanych**

Elastyczność zestawu AltoStar® *alpha* Herpesvirus PCR Kit 1.5 została oceniona na podstawie testu 31 wymazów skórnych i śluzówkowo-skórnych z wynikiem negatywnym dla HSV-1, HSV-2 i VZV od indywidualnych dawców z dodatkiem HSV-1, HSV-2 i VZV do stężenia końcowego wynoszącego odpowiednio 3 x LoD (78 copies/ml, 111 copies/ml i 273 copies/ml). Wszystkie (31 z 31) próbki dały wynik pozytywny dla kanału detekcji fluorescencji właściwego dla HSV-1, HSV-2 i VZV (odpowiednio ROX™, Cy5 i FAM™).

## **9.1.5 Efekt przeniesienia**

Efekt przeniesienia stanowi ryzyko zależne od procedury wykonania badania, a nie od stosowanego testu PCR. Dla zautomatyzowanej procedury badania AltoStar® Workflow, jako modelu przykładowego użyto zestawu AltoStar® Parvovirus B19 PCR Kit 1.5. Potencjalne zanieczyszczenie krzyżowe poprzez zanieczyszczenie pozostałościami z próbek pozytywnych o wysokim stężeniu zostało ocenione na podstawie naprzemiennych testów próbek pozytywnych o wysokim stężeniu parwowirusa B19 (1,00E+07 IU/ml) oraz próbek negatywnych (n = 44 na serię; 2 serie) z użyciem zestawu AltoStar® Parvovirus B19 PCR Kit 1.5. Nie stwierdzono efektu przeniesienia, a wszystkie próbki negatywne parwowirusa B19 dały wynik negatywny testu.

# **9.1.6 Parametry kliniczne**

Zestaw AltoStar® *alpha* Herpesvirus PCR Kit 1.5 oceniono w badaniu porównawczym z zestawem HSV1 HSV2 VZV R-gene<sup>®</sup> real-time detection and quantification kit (bioMérieux) posiadającym znak CE. Retrospektywnie przebadano równolegle 134 wymazów skórnych i śluzówkowo-skórnych za pomocą zestawu HSV1 HSV2 VZV R-gene® real-time detection and quantification kit (bioMérieux) oraz zestawu AltoStar® *alpha* Herpesvirus PCR Kit 1.5.

Zestaw HSV1 HSV2 VZV R-gene® real-time detection and quantification kit (bioMérieux) został użyty w połączeniu z zestawem QIAamp® DNA Blood Mini Kit (QIAGEN).

Zestaw AltoStar® *alpha* Herpesvirus PCR Kit 1.5 został użyty w połączeniu z zestawem AltoStar® Purification Kit 1.5 oraz AltoStar® Internal Control 1.5 wraz z systemem AltoStar® AM16 oraz urządzeniem CFX96™ DW Dx.

Z analizy jakościowej zostały wykluczone wszystkie próbki z nieprawidłowym wynikiem dla jednego lub obu oznaczeń.

Wyniki dla pozostałych 105 próbek zostały przedstawione w tabelach 22–24.

**Tabela 22**: Wyniki oceny czułości i swoistości diagnostycznej dla HSV-1 w wymazach skórnych i śluzówkowo-skórnych

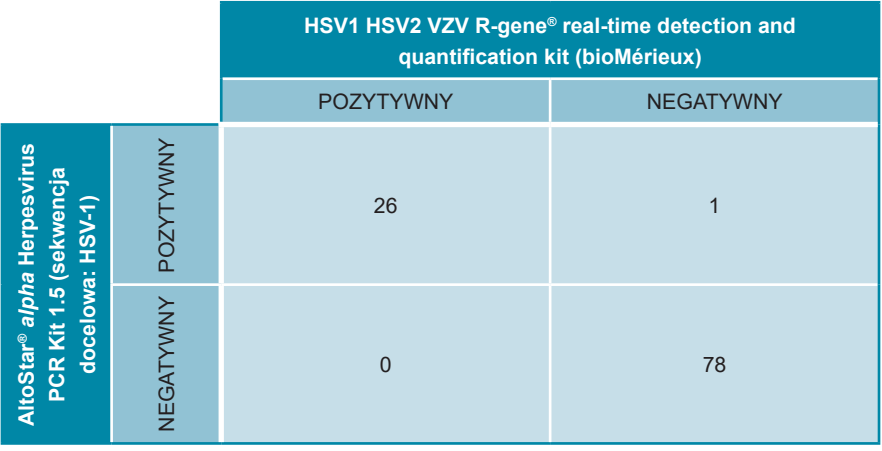

Czułość i swoistość diagnostyczna zestawuAltoStar® *alpha* Herpesvirus PCR Kit 1.5 dla HSV-1 w porównaniu do zestawu HSV1 HSV2 VZV R-gene® real-time detection and quantification kit (bioMérieux) wynosiła odpowiednio 100% i 99%.

**Tabela 23**: Wyniki oceny czułości i swoistości diagnostycznej dla HSV-2 w wymazach skórnych i śluzówkowo-skórnych

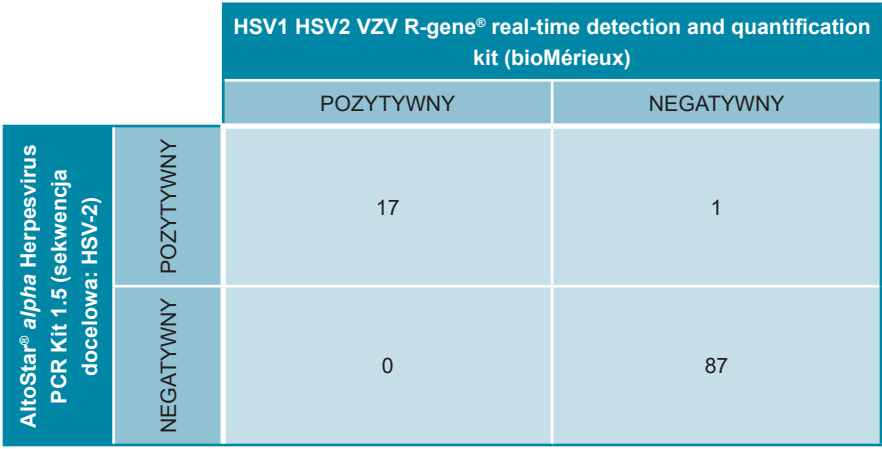

Czułość i swoistość diagnostyczna zestawuAltoStar® *alpha* Herpesvirus PCR Kit 1.5 dla HSV-2 w porównaniu do zestawu HSV1 HSV2 VZV R-gene® real-time detection and quantification kit (bioMérieux) wynosiła odpowiednio 100% i 99%.

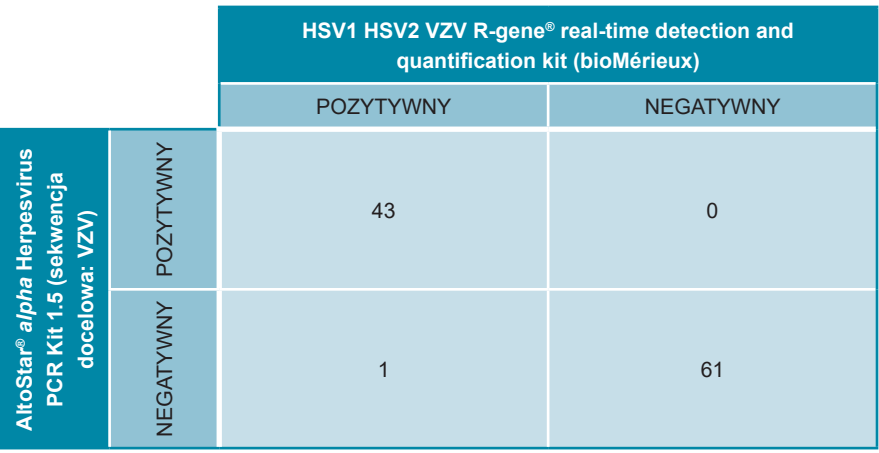

**Tabela 24**: Wyniki oceny czułości i swoistości diagnostycznej dla VZV w wymazach skórnych i śluzówkowo-skórnych

Czułość i swoistość diagnostyczna zestawuAltoStar® *alpha* Herpesvirus PCR Kit 1.5 dla VZV w porównaniu do zestawu HSV1 HSV2 VZV R-gene® real-time detection and quantification kit (bioMérieux) wynosiła odpowiednio 98% i 100%.

# **10. Utylizacja**

Odpady niebezpieczne i biologiczne należy utylizować zgodnie z obowiązującymi przepisami lokalnymi i krajowymi. Pozostałych składników wyrobu i odpadów nie należy odprowadzać do kanalizacji, cieków wodnych lub gleby.

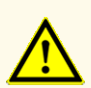

Próbki należy zawsze traktować jako materiał zakaźny i stanowiący zagrożenie biologiczne, zgodnie z procedurami bezpieczeństwa i praktykami obowiązującymi w danym laboratorium. W przypadku rozlania materiału próbki, natychmiast użyć odpowiedniego środka dezynfekującego. Skażone materiały należy traktować jako zagrożenie biologiczne.

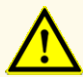

Odpady niebezpieczne i biologiczne należy utylizować zgodnie z obowiązującymi przepisami lokalnymi i krajowymi, aby uniknąć skażenia środowiska.

### **UWAGA**

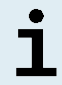

Płytkę do PCR należy utylizować w stanie zamkniętym, ponieważ nie należy usuwać folii do zamykania płytek do PCR po ich użyciu.

# **11. Kontrola jakości**

Zgodnie z systemem zarządzania jakością altona Diagnostics GmbH według wytycznych EN ISO 13485, każda partia zestawów AltoStar® *alpha* Herpesvirus PCR Kit 1.5 jest weryfikowana pod względem zgodności ze specyfikacjami w celu zapewnienia stałej jakości wyrobu.

# **12. Pomoc techniczna**

Pomoc można uzyskać w dziale pomocy technicznej altona Diagnostics:

**e-mail: support@altona-diagnostics.com**

**telefon: +49-(0)40-5480676-0**

### **UWAGA**

Wszelkie poważne wypadki związane z użyciem tego wyrobu należy zgłaszać firmie altona Diagnostics oraz właściwym władzom w kraju użytkowania.

# **13. Literatura**

- **[1]** Fields Virology, 6th Edition Edited by David M. Knipe and Peter M. Howley. Philadelphia, PA, USA. Lippincott Williams & Wilkins, 2013; Volume 2.
- [2] Whitley RJ. Herpesviruses. W: Baron S, editor. Medical Microbiology. 4<sup>th</sup> edition. Galveston (TX): University of Texas Medical Branch at Galveston; 1996. Chapter 68 Herpesviruses.
- **[3]** Whitley et al.; Herpes Simplex Viruses.; Clinical Infectious Diseases 1998; 26:541 55.
- **[4]** World Health Organization: WHO. Herpes Simplex Virus. Available at: https://www.who.int/news-room/fact-sheets/detail/herpes-simplex-virus.
- **[5]** Nicoll et al.; The molecular basis of herpes simplex virus latency.; FEMS Microbiol Rev. 2012 May; 36(3):684-705.
- **[6]** Taylor et al.; Herpes simplex virus.; Frontiers in Bioscience 7; 2002; d752-764.
- **[7]** Mueller et al.; Varicella Zoster Virus Infection: Clinical Features, Molecular Pathogenesis of Disease, and Latency; NIH 2008.

# **14. Znaki towarowe i zastrzeżenia**

4s3™ (4titude); AltoStar® (altona Diagnostics); ABI Prism®, QuantStudio™ (Applied Biosystems); R-gene® (bioMérieux); CFX96™, CFX Manager™ (Bio-Rad); Universal Transport Medium™, UTM® (Copan); Zovirax® (GlaxoSmithKline); Rotor-Gene®, QIAamp® (QIAGEN); LOINC® (Regenstrief Institute, Inc.); FAM™, JOE™, MicroAmp™, ROX™, VIC™ (Thermo Fisher Scientific).

Zarejestrowane nazwy, znaki towarowe itp. stosowane w niniejszym dokumencie, nawet jeśli nie zostały wyraźnie zidentyfikowane, są traktowane jako chronione prawnie.

Zestaw AltoStar® *alpha* Herpesvirus PCR Kit 1.5 to posiadający oznaczenie CE zestaw diagnostyczny zgodny z wymaganiami europejskiej dyrektywy 98/79/WE w sprawie diagnostyki *in vitro*.

Wyrób nie posiada licencji Health Canada oraz nie został zatwierdzony przez FDA.

Wyrób nie jest dostępny we wszystkich krajach.

© 2023 altona Diagnostics GmbH; Wszelkie prawa zastrzeżone.

# **15. Symbole**

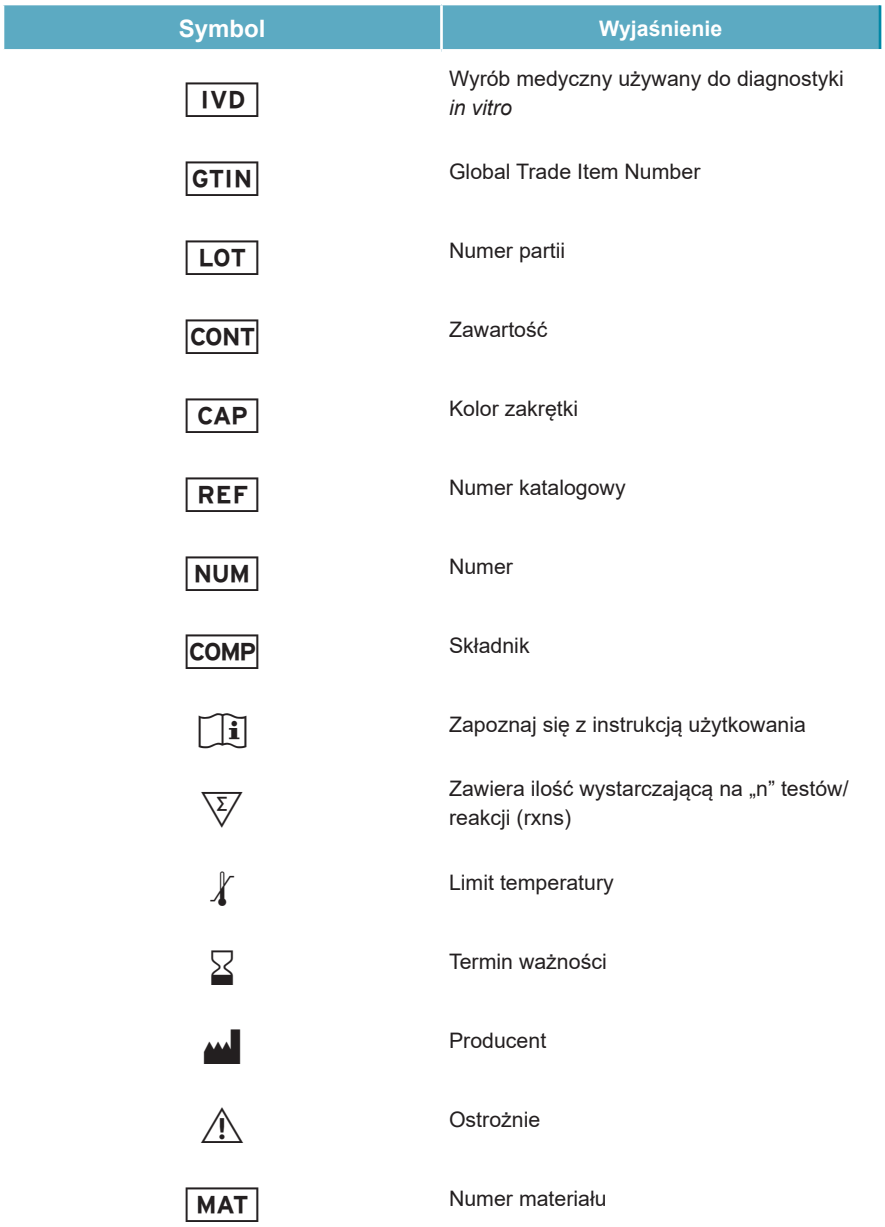

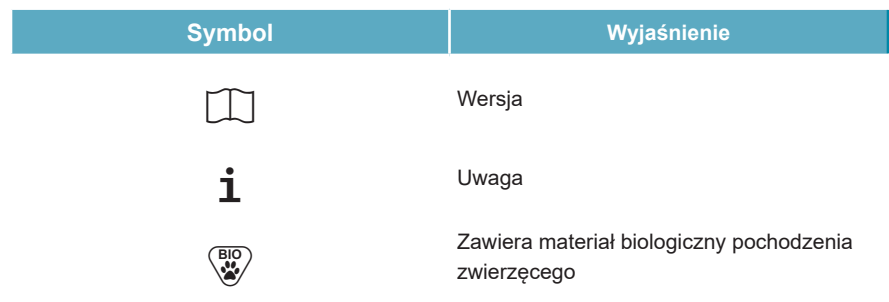

# **16. Protokół testu dla oprogramowania AltoStar® Connect i informacje na temat integracji z systemem LIMS**

Kod kreskowy 2D przedstawiony na rysunku 15 musi być użyty do zainstalowania najnowszego protokołu testu do użycia zestawu AltoStar® *alpha* Herpesvirus PCR Kit 1.5 z systemem AltoStar® AM16. Kod kreskowy może być skanowany wyłącznie w postaci wydrukowanej.Kod kreskowy można zeskanować bezpośrednio z instrukcji obsługi lub wydrukować go na osobnym arkuszu. Należy pamiętać, że rozmiar druku może wpływać na skuteczność skanowania kodu kreskowego. Należy upewnić się, że kod jest drukowany w skali 100%. Aby zeskanować, należy skierować skaner na czerwoną linię na kodzie kreskowym. Szczegółowe informacje na temat zarządzania protokołami testów znajdują się w odpowiednim rozdziale instrukcji używania oprogramowania AltoStar® Connect. Informacje na temat integracji z systemem LIMS, patrz tabela 26.

### **AltoStar®** *alpha* **Herpesvirus PCR Kit 1.5**

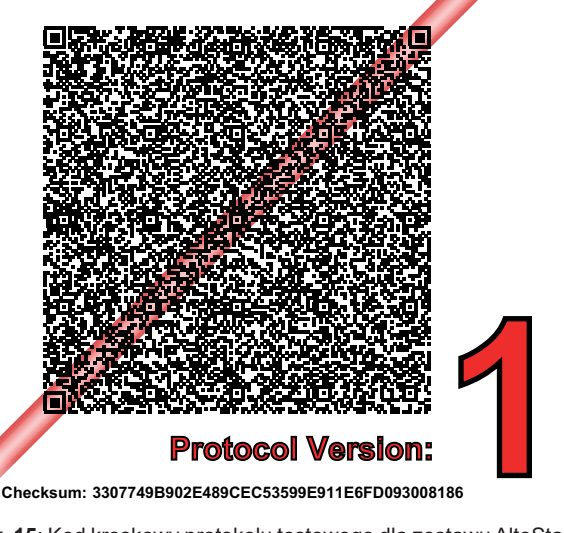

**Rysunek 15**: Kod kreskowy protokołu testowego dla zestawu AltoStar® *alpha* Herpesvirus PCR Kit 1.5

**Tabela 25**: Dziennik zmian dla protokołu testowego

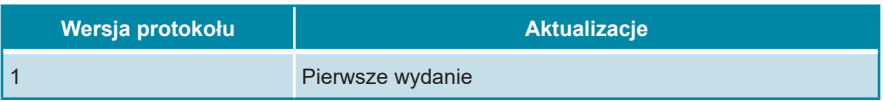

**Tabela 26**: Informacje na temat integracji z systemem LIMS

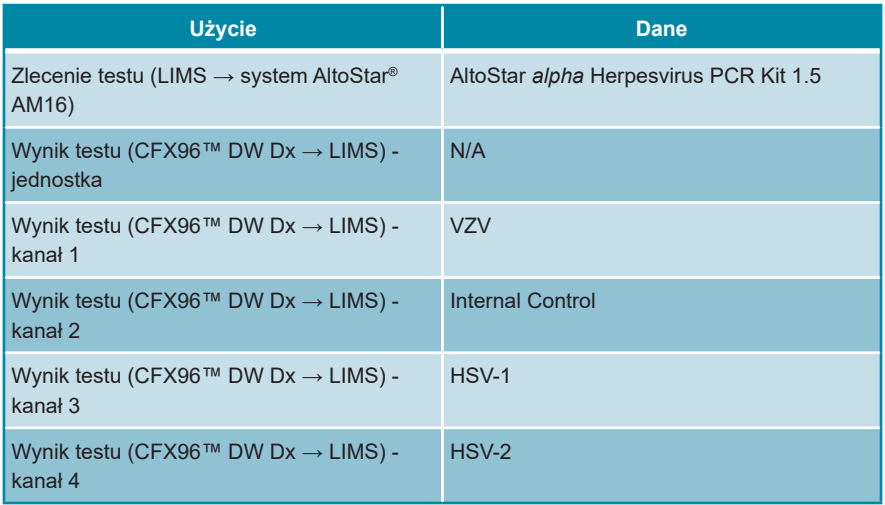

Informacje na temat LOINC® (Nazwy i kody logicznych identyfikatorów obserwacji) można znaleźć na stronie internetowej altona Diagnostics GmbH (www.altonadiagnostics.com) lub uzyskać w dziale pomocy technicznej altona Diagnostics (patrz rozdział 12. Pomoc techniczna).

# **17. Historia zmian**

**Tabela 27**: Historia zmian

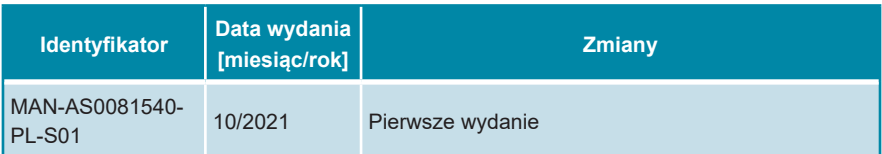

**strona celowo pozostawiona pusta**

**strona celowo pozostawiona pusta**

altona Diagnostics GmbH Mörkenstr. 12 22767 Hamburg, Germany

phone +49 40 548 0676 0 fax +49 40 548 0676 10 e-mail info@altona-diagnostics.com

# **www.altona-diagnostics.com**

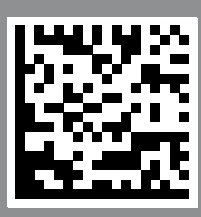

**always a drop ahead.**